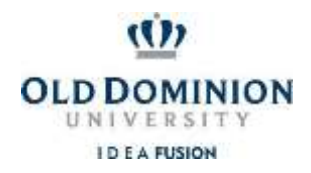

**Data Control, Office of Finance**

# **Printing Financial Reports (Budget and Payroll Month-End) via ePrint**

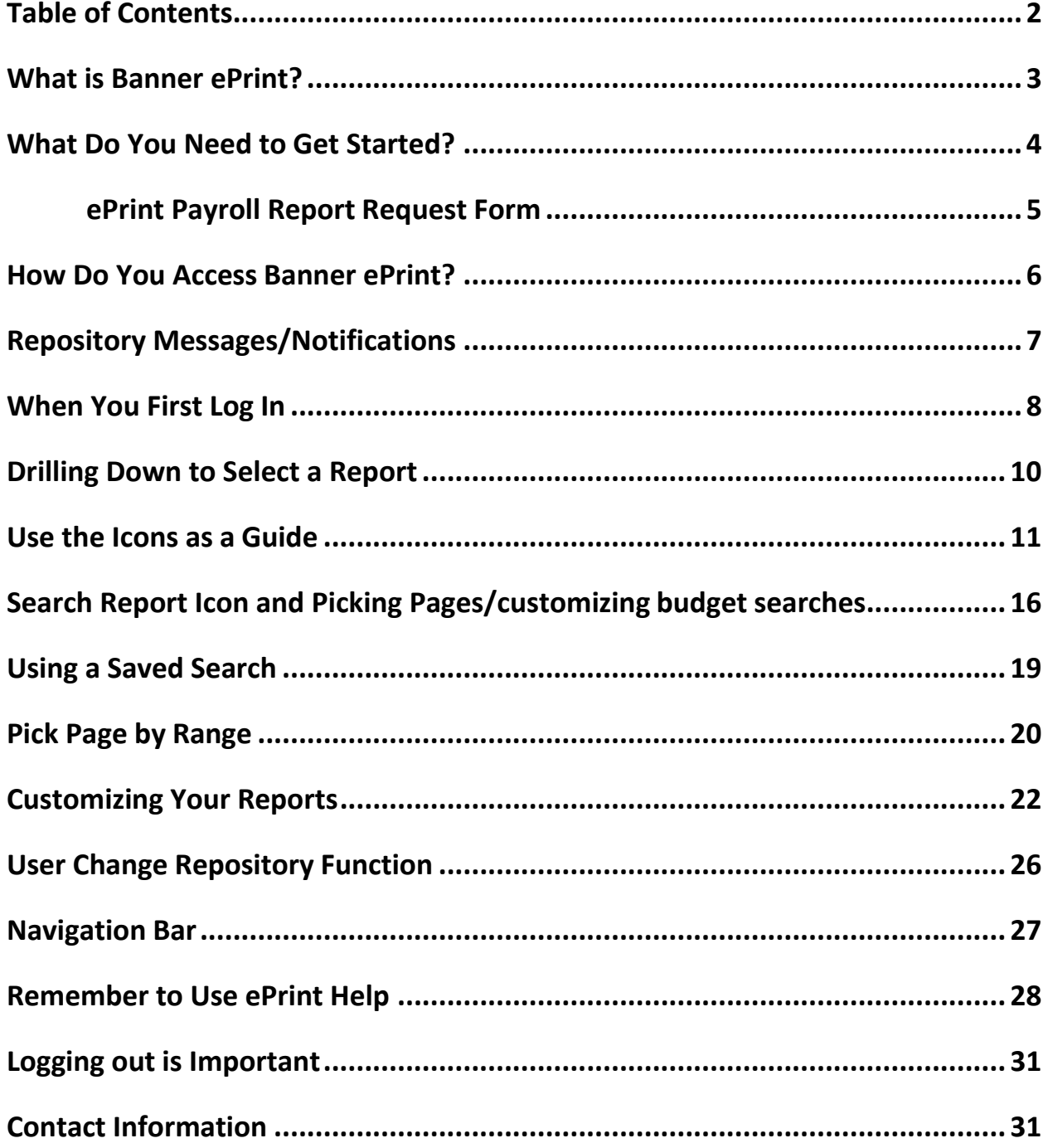

### <span id="page-2-0"></span>**What is Banner ePrint?**

The Office of Finance has not provided monthly budget reports to the vast majority of departments since the implementation of Banner in 1998. Banner ePrint allows users to print monthly budget reports as soon as they are available – usually the first business day of the month. It also replaces the distribution of hard-copy reports for departments with a large number of budgets. Please ensure that you see the message indicating that budget reports have been *validated* before using any budget reports via ePrint.

Employees who monitor and report on budget and payroll activity can obtain access to ePrint. However, before the access is granted, all users must attend Office of Finance ePrint training.

ePrint allows a user to view reports as a PDF (Adobe Portable Document Format) file which can be viewed via Adobe Reader or to download a CSV file into Excel. Keep in mind that when you download a CSV file, you must format the *size* of the columns to display all information.

ePrint users will be notified via *Repository Messages/Notifications* when reports are available and validated. If reports are delayed, a message concerning the delay will be posted in the *Repository Messages/Notifications*.

**What is a Repository**? A simple way to define a repository is to think of it as a silo of information. Initially, there is only one repository in ePrint – *FINANCE eprint AIR*. This repository houses the financial reports currently loaded in ePrint. Eventually, there will be other repositories – i.e. Human Resources, Student. Several Finance reports and the month-end payroll detail reports, NHRSDST and NWRSDST, are currently loaded to this repository.

### <span id="page-3-0"></span>**What Do You Need to Get Started?**

### ➢ **Banner System Account (with appropriate access)**

### ➢ **Current Web Browser**

Microsoft**®** Internet Explorer \* (Preferred) Mozilla **®** Firefox Opera Software **®** Opera Apple **®** Safari Chrome

### ➢ **Adobe**®**Reader**

Download the latest version from *[www.adobe.com](http://www.adobe.com/)* Run within your browser or in stand-alone mode (recommended)

**Banner System Account:** Since ODU uses security to control access to at least some of the ePrint reports, you'll need a Banner system account (user ID and password). Contact the Banner Hotline [\(bannerhotline@odu.edu\)](mailto:bannerhotline@odu.edu) for more information.

**REMINDER REGARDING PAYROLL REPORTS** - Access to departmental Payroll ePrint Reports must be requested separately. To obtain access to Payroll ePrint reports, the Office of Finance ePrint Payroll Report Request Form must be completed and submitted to Data Control, Office of Finance (requires approval of the Budget Unit Director).

<http://www.odu.edu/content/dam/odu/offices/finance-office/data/payroll-eprint-request.pdf>

**Web Browser:** Banner ePrint was designed to run on the newer web browsers. It is recommended that you use the latest released version of your current browser.

**Adobe® Reader:** This helper application enables you to view, navigate and print documents in the Adobe® Portable Document Format (PDF). You probably already have it installed on your computer. If not, you can get the latest version for free at *[www.adobe.com](http://www.adobe.com/)*.

When you view and print ePrint documents, you can run Adobe® Reader within your browser, or as a stand-alone application. The mode of operation that you select may depend on the browser you use.

Because of some display problems, if you use Microsoft<sup>®</sup> Internet Explorer, you may wish to run Adobe<sup>®</sup> Reader independently of the browser.

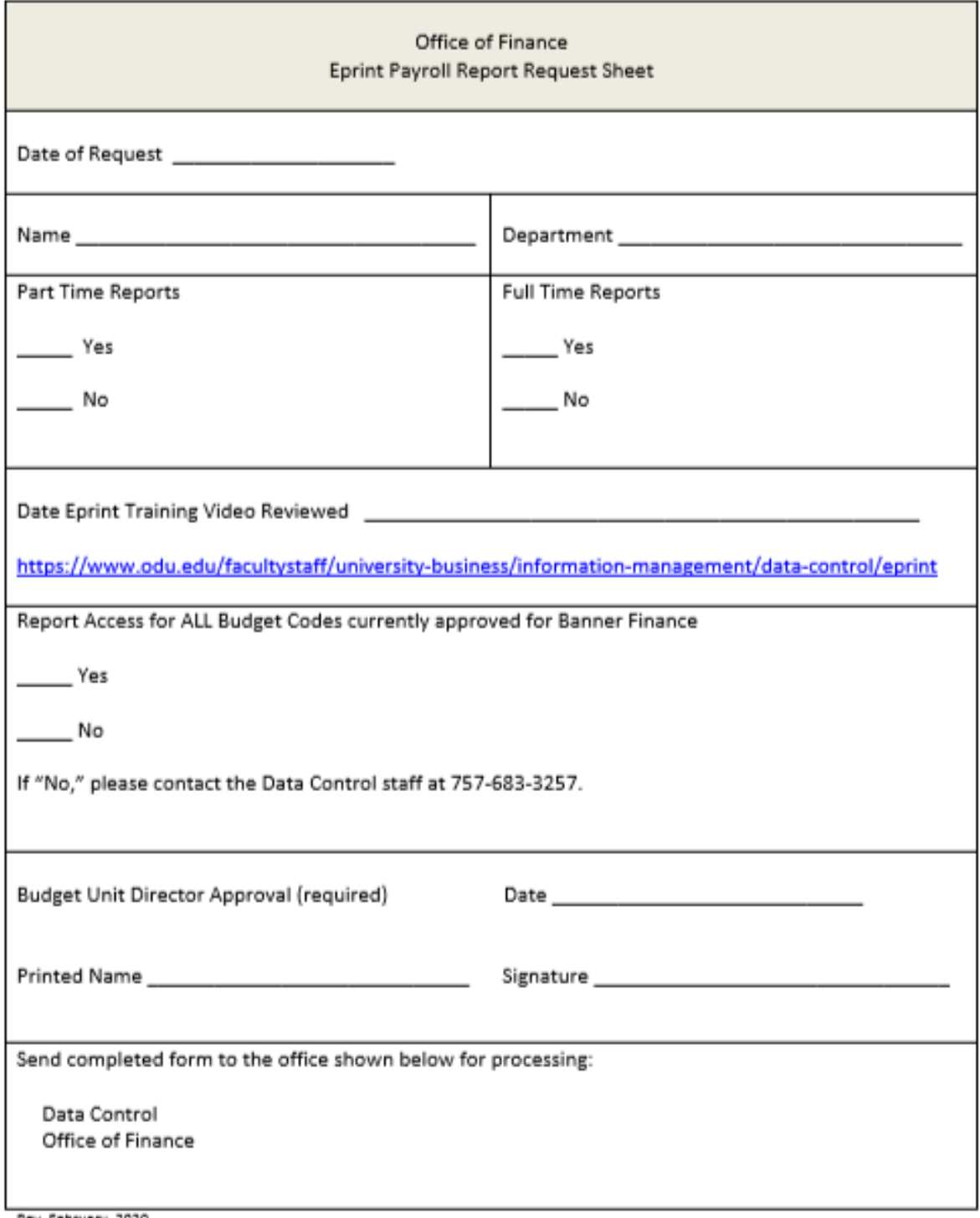

Rev. February, 2020

### **How Do You Access ePrint?**

ePrint is accessed through the web from the link shown below. You will use your *MIDAS* **User ID** and *MIDAS*  **password** to log into ePrint. *You will also need to select the appropriate repository*. A repository is equivalent to access type and what a user has access to print is tied specifically to the user's Banner access. For Budget and Payroll reports, specify "*FINANCE eprint AIR*" under *Repository.* Once you enter your User ID, password and repository, press **ENTER**.

*Type carefully* – your account will be locked if you repeatedly attempt to log in with the wrong password. If this happens, a system message will be displayed – contact ITS at 757-683-3192 to have your ePrint account unlocked. *Also be sure to verify that you are using the correct repository*. If you are trying to log into the wrong repository, you may end up locking your ePrint account.

http://eprint.odu.edu/cgi-bin/eprint.cgi

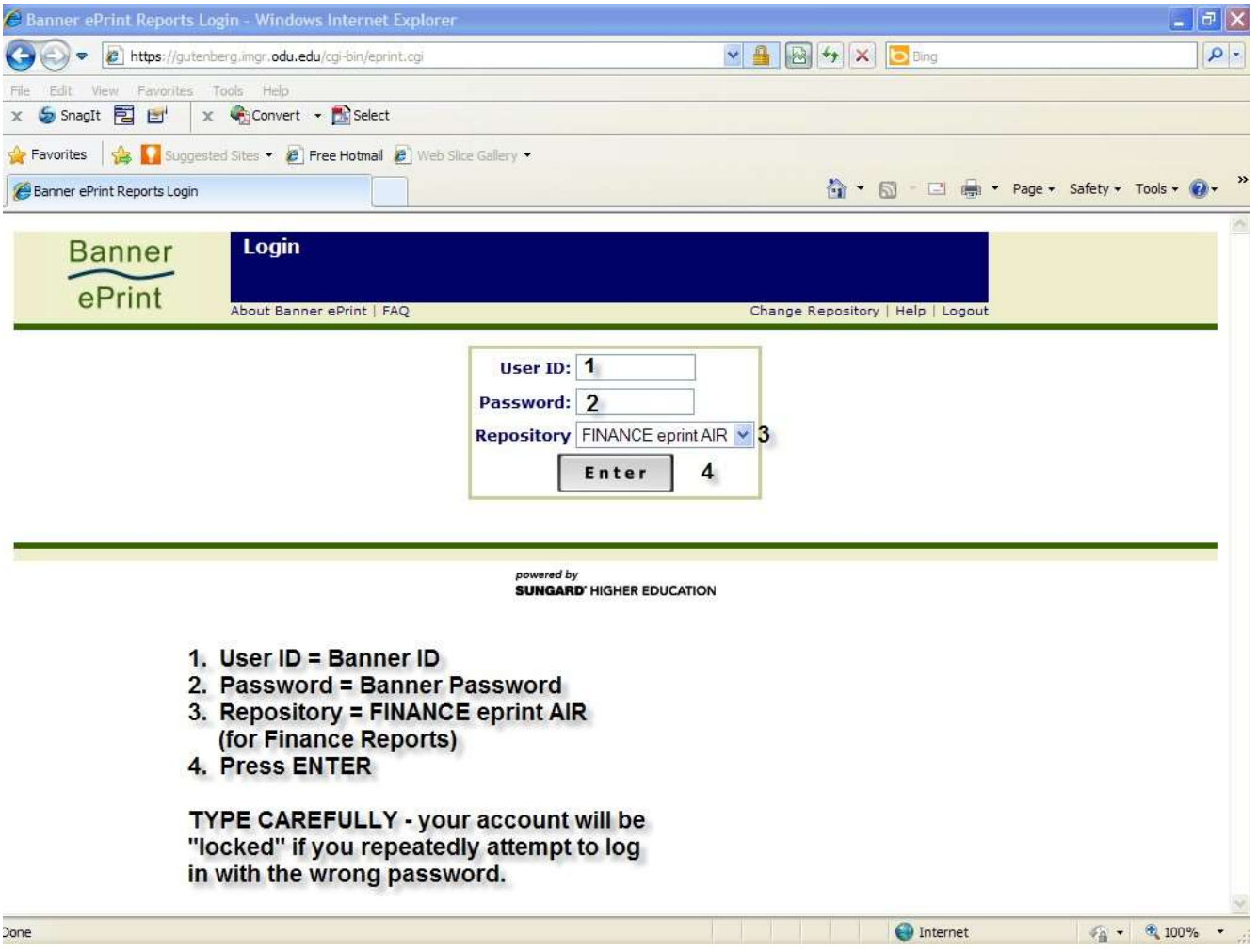

### <span id="page-6-0"></span>**Repository Messages/Notifications**

ı

You will see the message "Repository Message is Available" when you log in. Simply click on the *Repository Message is Available* link to view the information (allow the message a moment to load). You will also see the date of the last message. Please review this information whenever you log in since it is the way we will notify you when new reports are available and verified, and when reports may be delayed. *If the message displays on a tab in your browser*, be very careful not to close your browser. Most times the message will display as shown in the second screenshot.

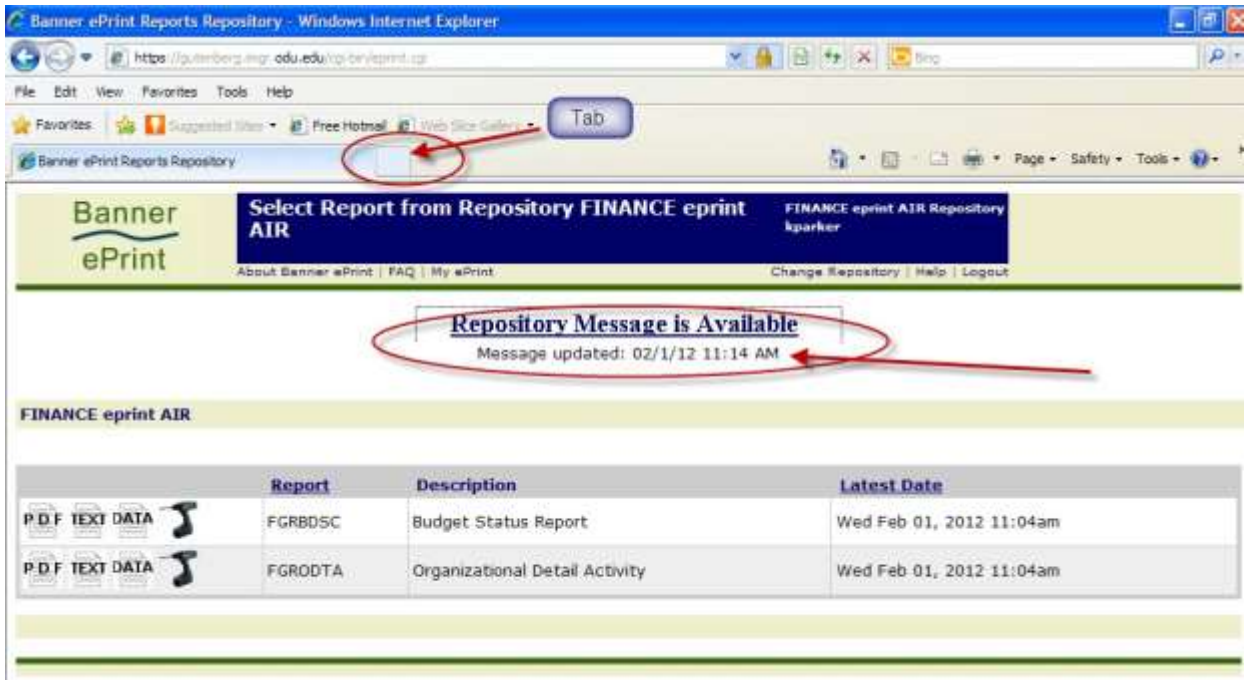

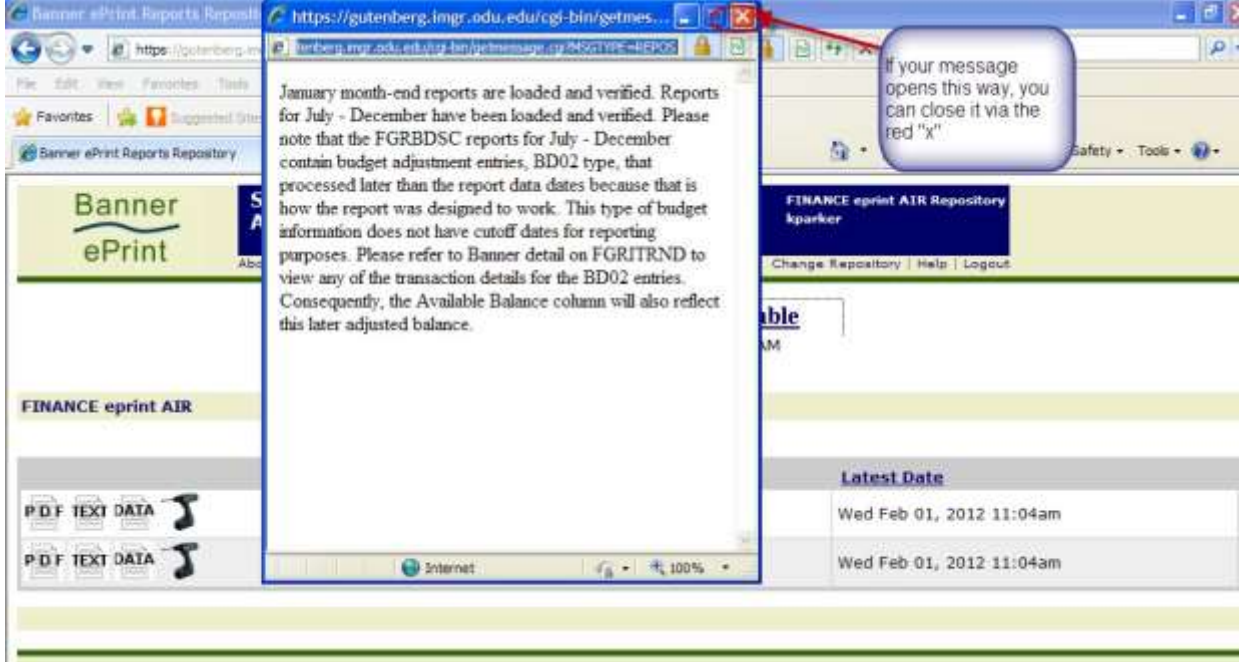

### <span id="page-7-0"></span>**When You First Log In**

**When you first log into ePrint**, you will see all the reports available *in the selected repository* for you to print via ePrint – the budget reports currently available in the *FINANCE eprint AIR* repository are FGRBDSC and FGRODTA; and the Payroll detail reports, NHRSDST and NWRSDST, are also loaded. For each report shown, you will see the report type, the report name, description and the **latest date and time the report was run** (you are able to access older reports by drilling down  $-$  discussed later). Keep in mind that you will only see the reports to which you have access. If you have created groups using the *My ePrint* function (more information later), then the group tabs will also be displayed. You can do one of the following by clicking the appropriate icon:

- Retrieve the latest report in its entirety in PDF format has navigation choices for orgs on left
- Download the latest report as a text file in its entirety no navigation choices mustscroll
- Download the latest report as a comma-separated values (CSV) file intoExcel
- List all the reports of a given type (by report type or latest date)

**FGRBDSC, Budget Status Report**, *similar to FGIBDST (Organization Budget Status Form)* – this report shows the summary information for a budget by sub-account and by the following totals:

Labor (all salary sub-accounts – no pay details display – details in payroll reports) Employee Benefits (4999 pool) Non-Personal Services (6999 pool) Travel (7999 pool) Equipment (9899 pool) **Transfers** TOTAL ORGANIZATION (roll-up similar to FGIBSUM)

**FGRODTA, Organizational Detail Activity** – *similar to FGITRND (Detail Transaction Activity Form)* – shows activity by sub-account (payroll details display totals by pay period – no details by employee name).

NOTE FOR ALL REPORTS: At this level you see the most recent report posted – older reports are available in descending date order by drilling down.

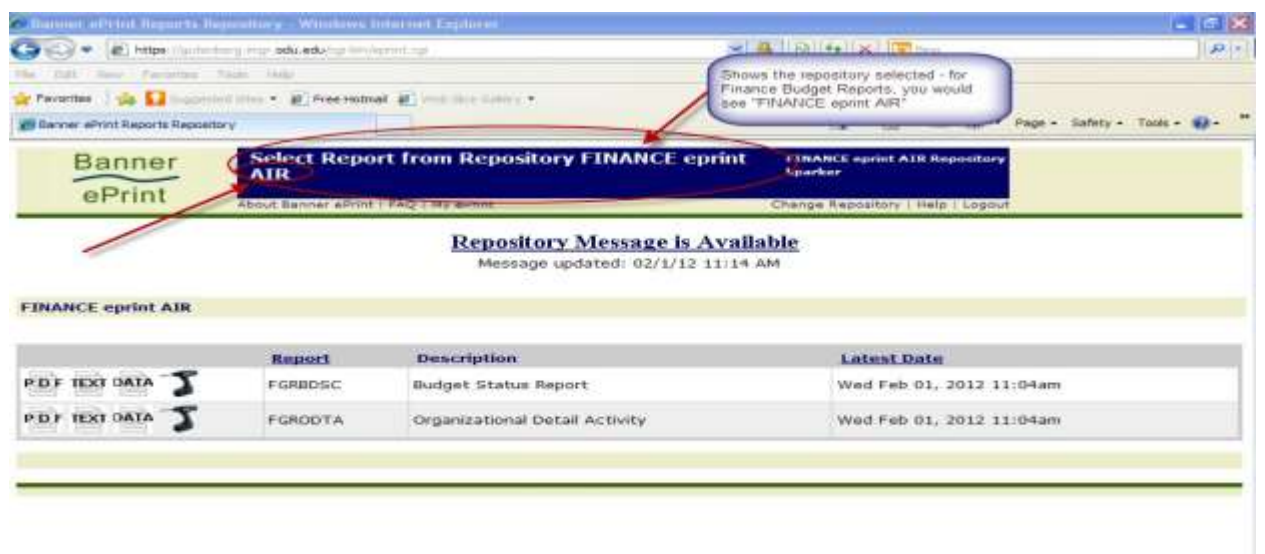

**NHRSDST, Employee Payroll Summary by Org.** – shows payroll activity for each part-time payee by budget code.

**NWRSDST, Employee Payroll Summary by Org**. – shows payroll activity for each full-time payee by budget code.

REMINDER REGARDING PAYROLL REPORTS - Access to departmental Payroll Reports must be requested separately. To obtain access to Payroll ePrint reports, the Office of Finance EPrint Payroll Report Request Form must be completed - requires approval of the Budget Unit Director(BUD).

<http://www.odu.edu/content/dam/odu/offices/finance-office/data/payroll-eprint-request.pdf>

**(NOTE: when reviewing payroll reports, drill down by clicking on the drill icon rather than the PDF icon – this will allow you to choose a sub-account to review – use NEXT to see more reports.)**

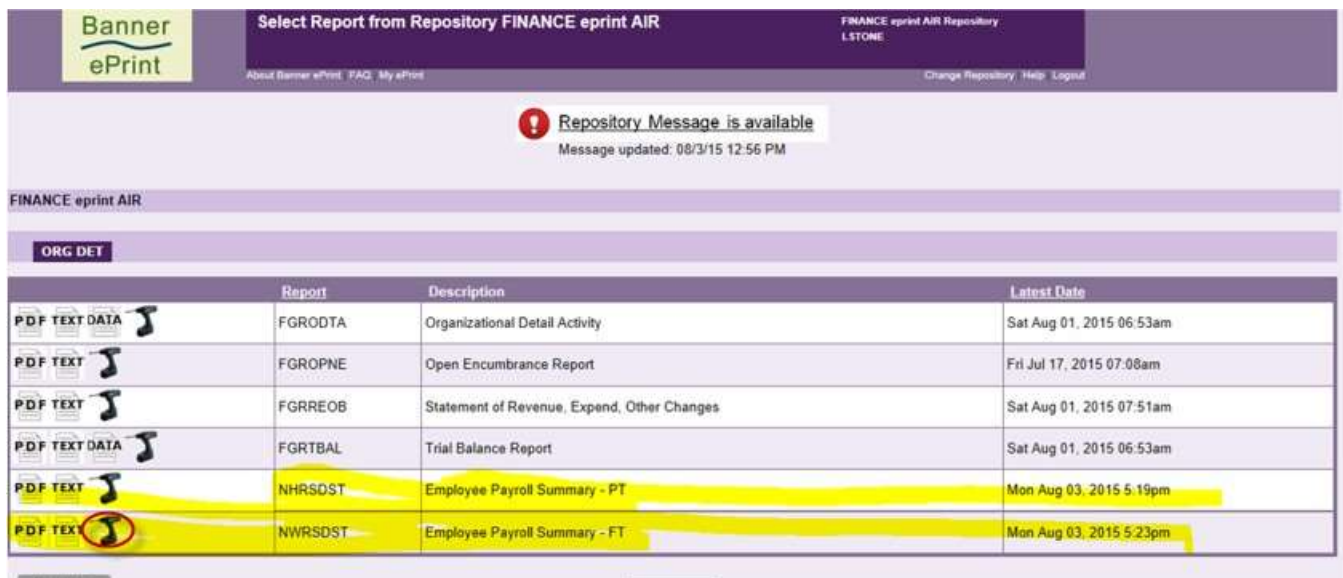

Previous

FGRODTA V

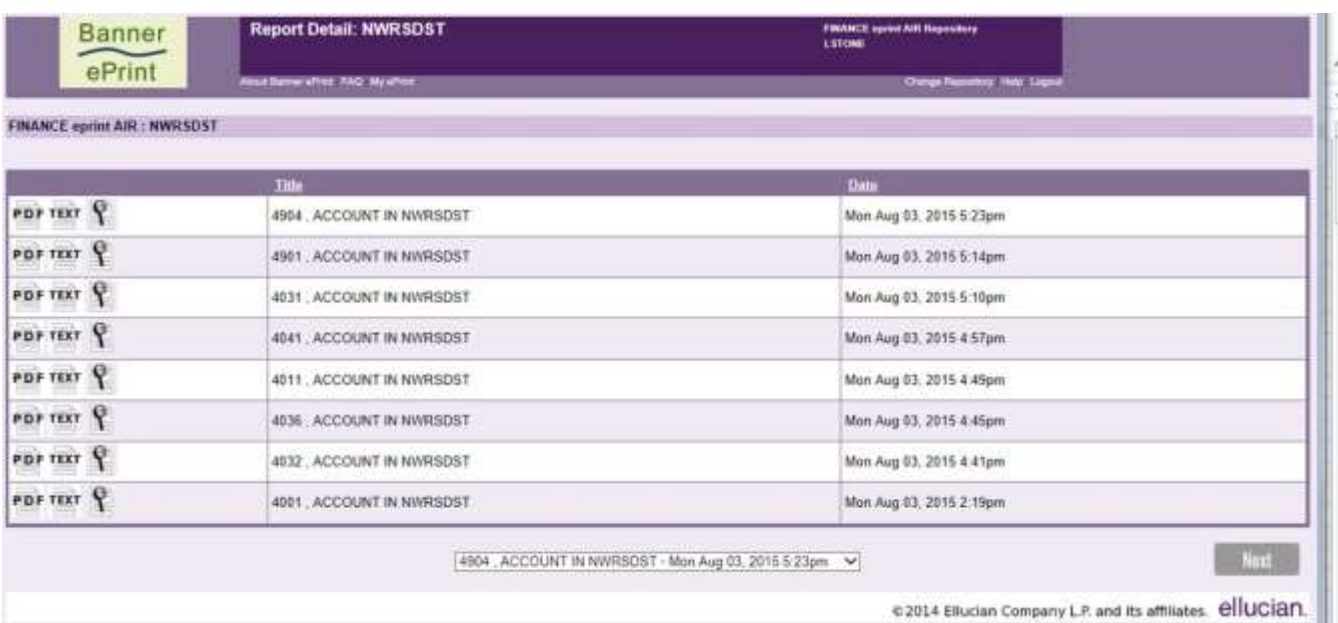

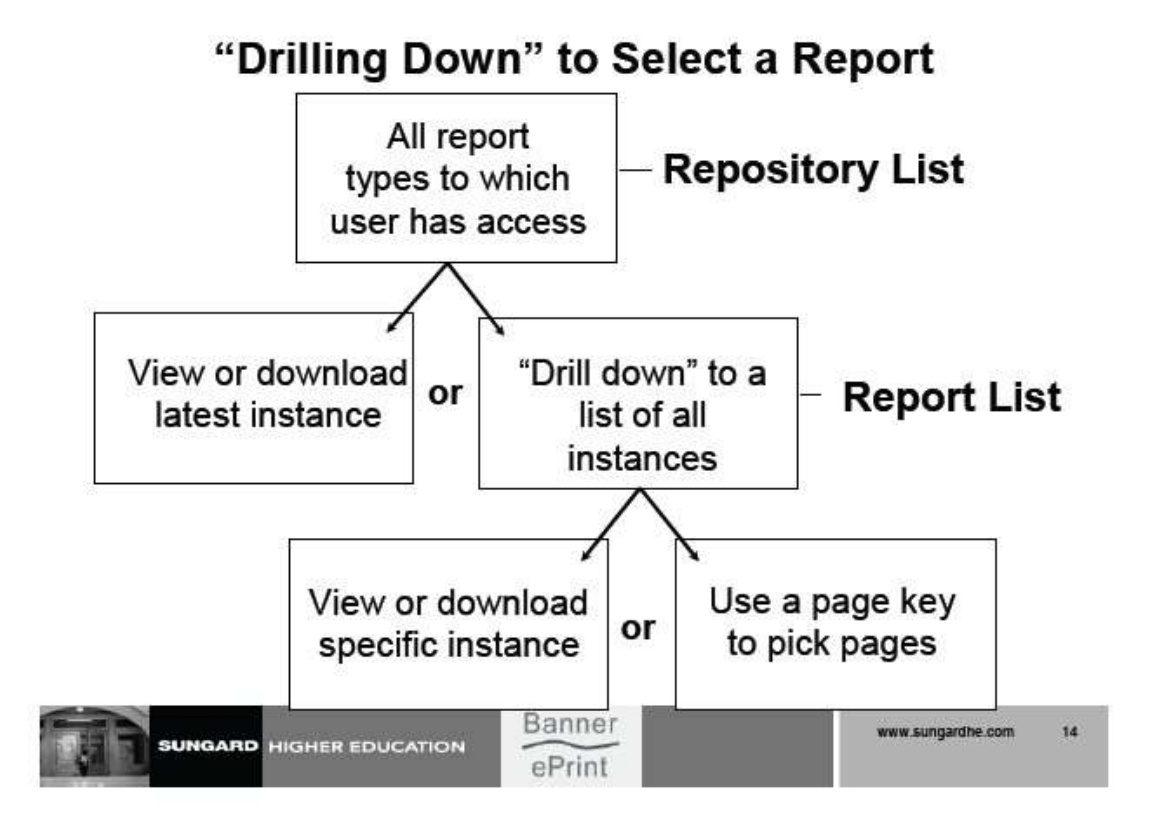

Repository List: When you log into the system, you are provided with a list of all the report types on file that you are authorized to see. This highest level of report selection pages is called the repository list. It includes the report types for the repository you selected at login.

At this level, you can either retrieve the latest version of a report in its entirety or you can "drill down" to the report list for a selected report type.

Report List: The report lists displays all the instances on file for a particular report type. At this level, you can either retrieve a specific instance (date) of a report in its entirety, or (if the report is sorted with at least one page key) you can use a page key to target the pages to be included on a particular report instance.

### <span id="page-10-0"></span>**Use the Icons as a Guide**

**Banner ePrint's icons make it easy for you.** At any level, click the corresponding icon to perform a function. If a function is not available, the icon will not be displayed. *If you forget an icon's function, you can display a brief description by moving your cursor over the icon so that you can see bubble help pop up.*

*Use the back browser arrow for navigation purposes.*

**Simply point-and-click to . . . retrieve a PDF file, download to TXT, download to CSV into an Excel file, drill down, or use a page key to pick pages/search report.**

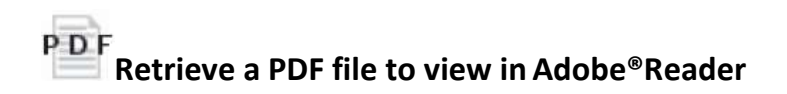

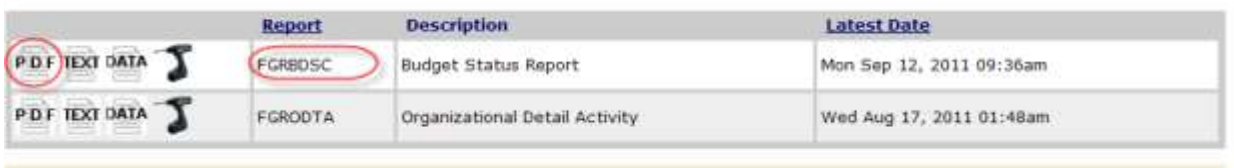

To retrieve the report in PDF, click the PDF icon. Depending on the way you have Adobe® Reader configured, the report will open within your browser or in stand-alone mode. **For best performance, open Adobe®Reader** *outside* **of the browser. Technical assistance is provided by your TSP (technical support person) via Footprints. (NOTE: when reviewing payroll reports, you will want to drill down by clicking on the drill icon rather than the PDF icon – this will allow you to choose a sub-account to review – use NEXT to see more reports.)**

When you retrieve the PDF file, you will see all the budgets to which you have access displayed in the left hand pane. Clicking the expand/collapse symbol (plus or minus sign) next to the budget code will display the fund code associated with that budget. Clicking the budget code will take you to that specific budget report.

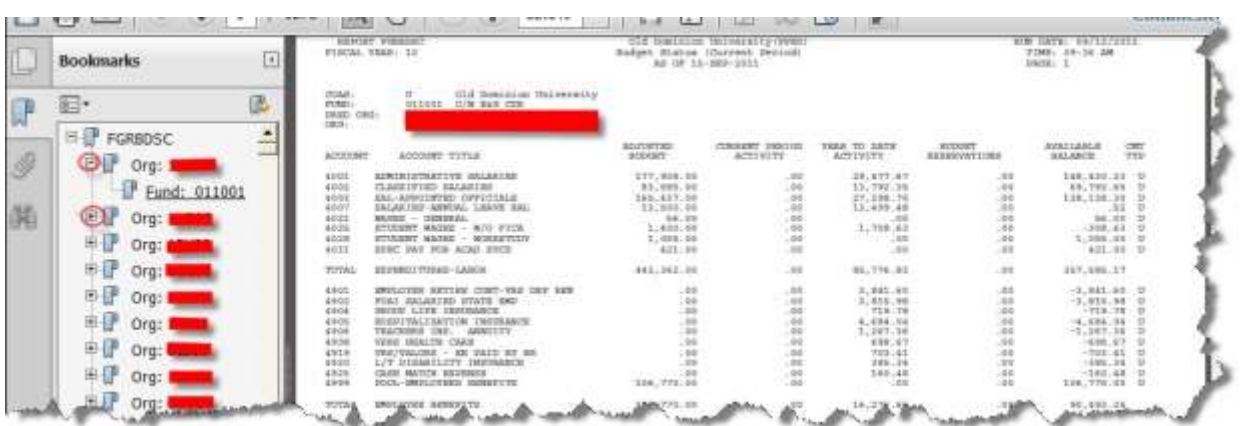

Use your *back browser arrow* to return to the Report list shown above.

### **TEXT Download the TXT version of a report**

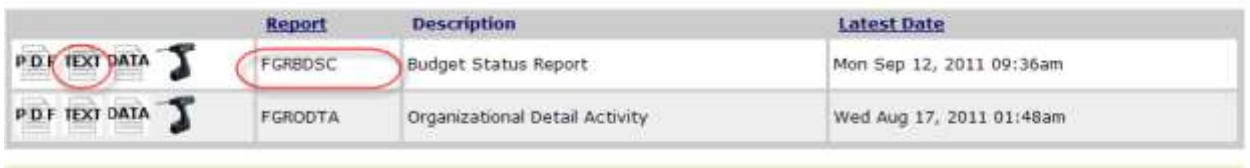

Click the Text icon to download the text version of a report. When you see the message below, click ok to display the report in the browser – you will be able see all budgets to which you have access beginning with the first budget. You will need to use the scroll bar. If you have multiple budgets and wish to display one at a time (or in specified groups), this is not the way to do so (refer to the section entitled Search Report Icon and Picking Pages) Use the back browser arrow to return to the menu shown above.

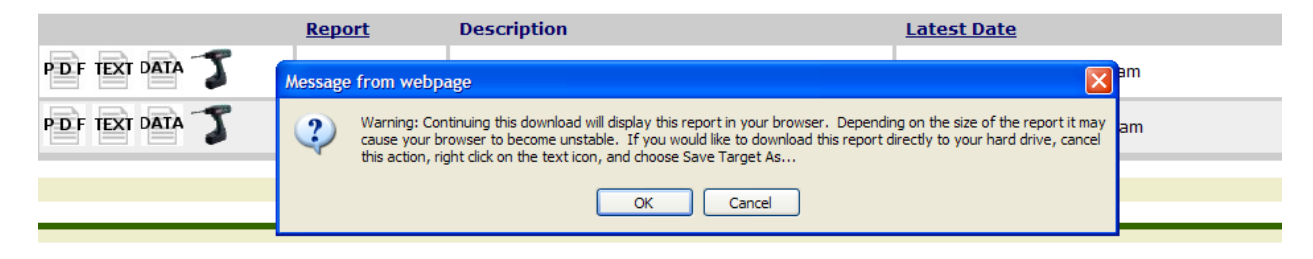

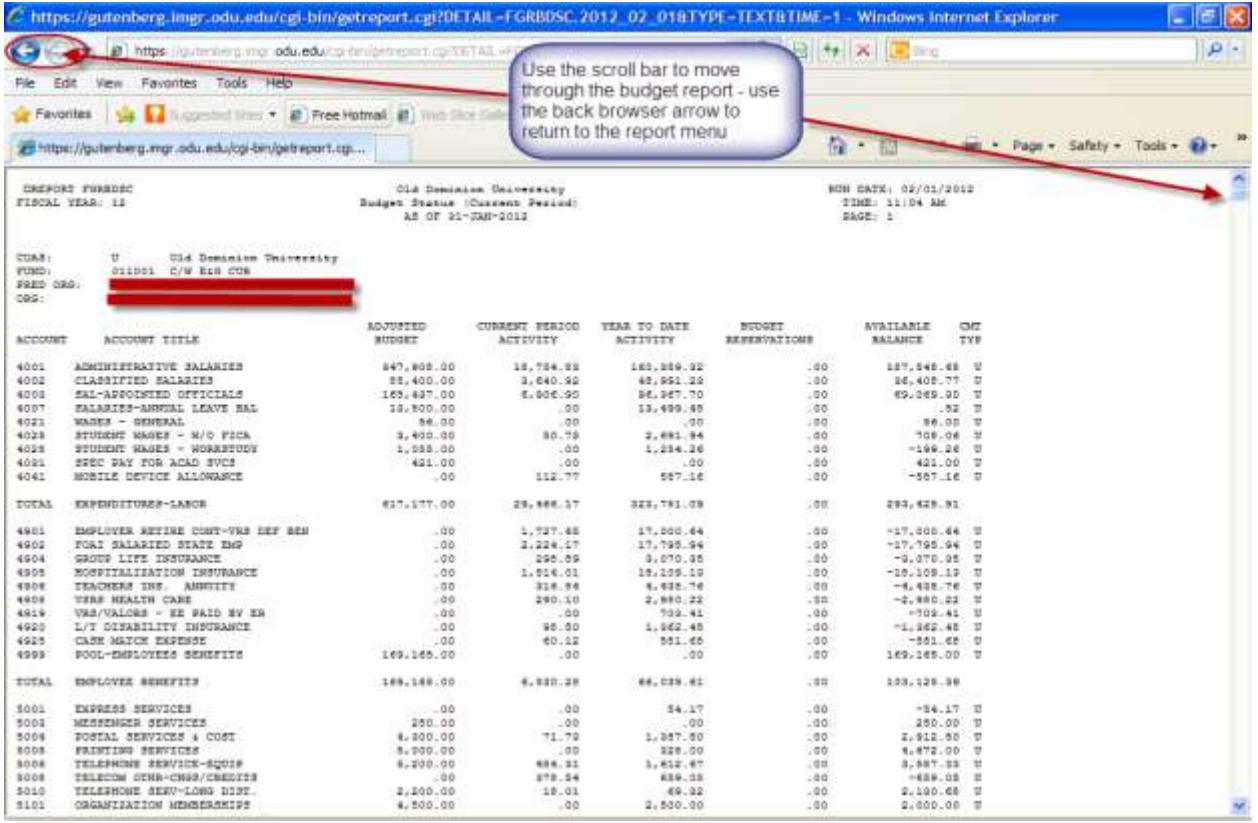

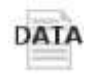

**Download the CSV version of a report (into Excel)**

### This feature is not currently available for Payroll NHRSDST/NWRSDST reports.

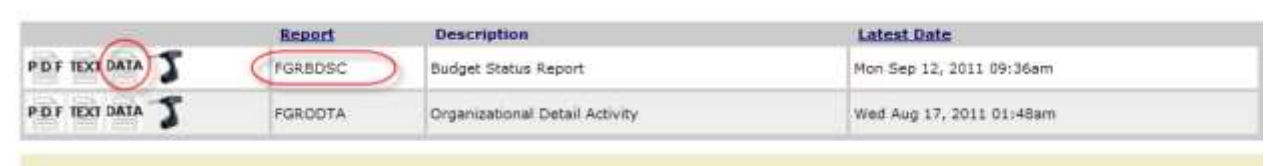

Click the Data icon to download the comma-separated values version of a report.

When you see the message below, click ok to display the report in the browser – click ok and you will see the file download dialog box. You can choose to *Open, Save, or Cancel. If using Internet Explorer, you may use the alternate (right) mouse button to see a menu and select "Save Target As" for a quicker way to save the file. Opening the file may take a while.*

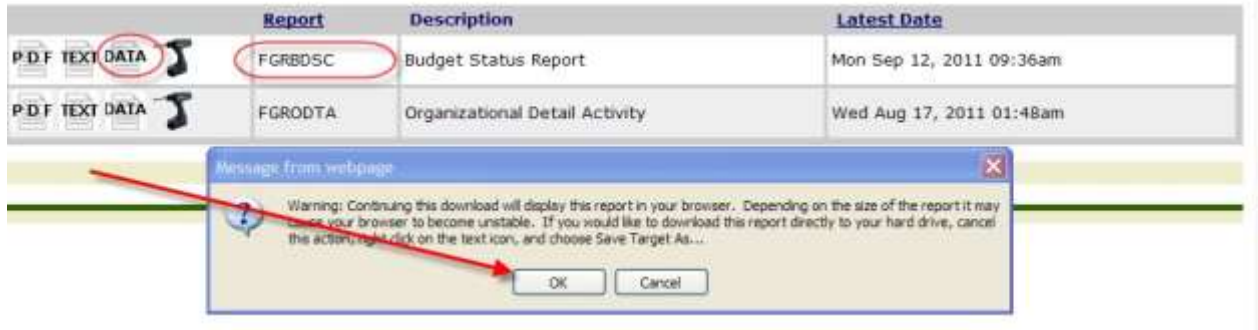

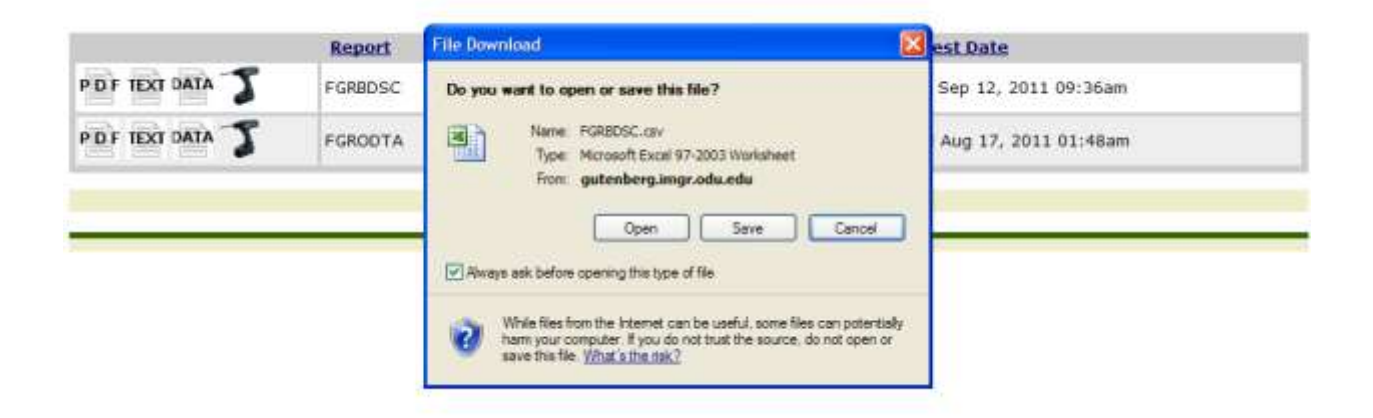

If you *Open* the file (remember it opens as a standard CVS file), the report name and run date display. Note that you will need to format the columns. *When you see #### display in columns, that means the columns are not wide enough for the data contained.*

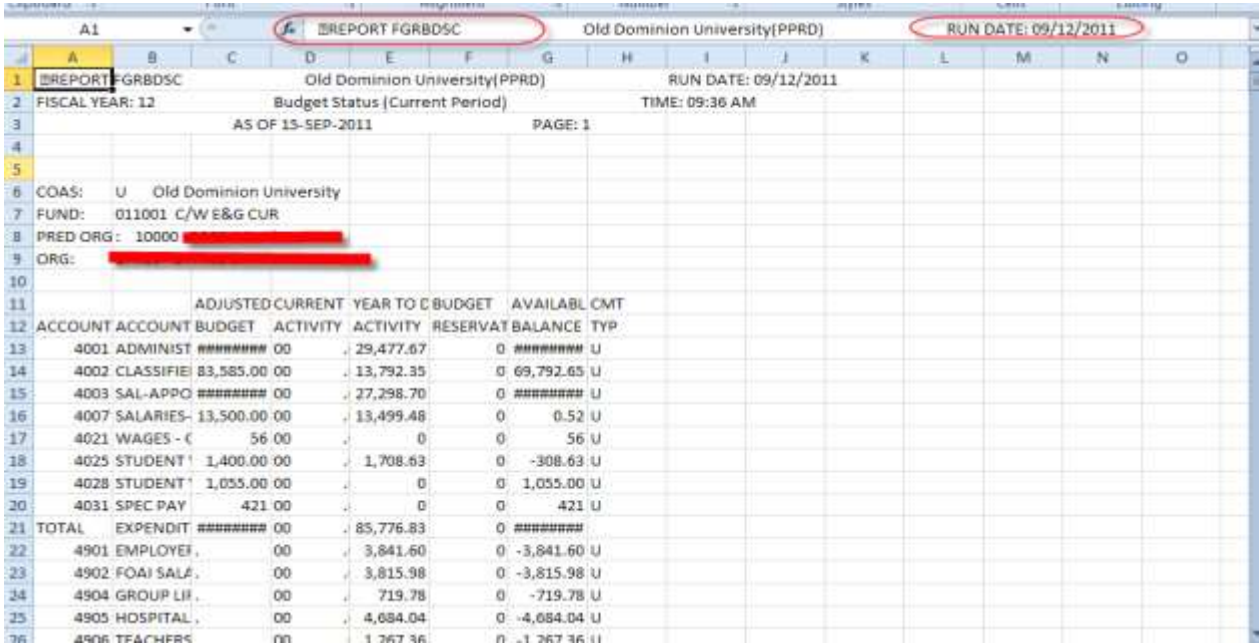

If you select *Save* the file, you will see the Save As dialog box – choose where you want to save your file and use the default file name or choose one of your own – you will then be able to retrieve the file and format the columns as noted above:

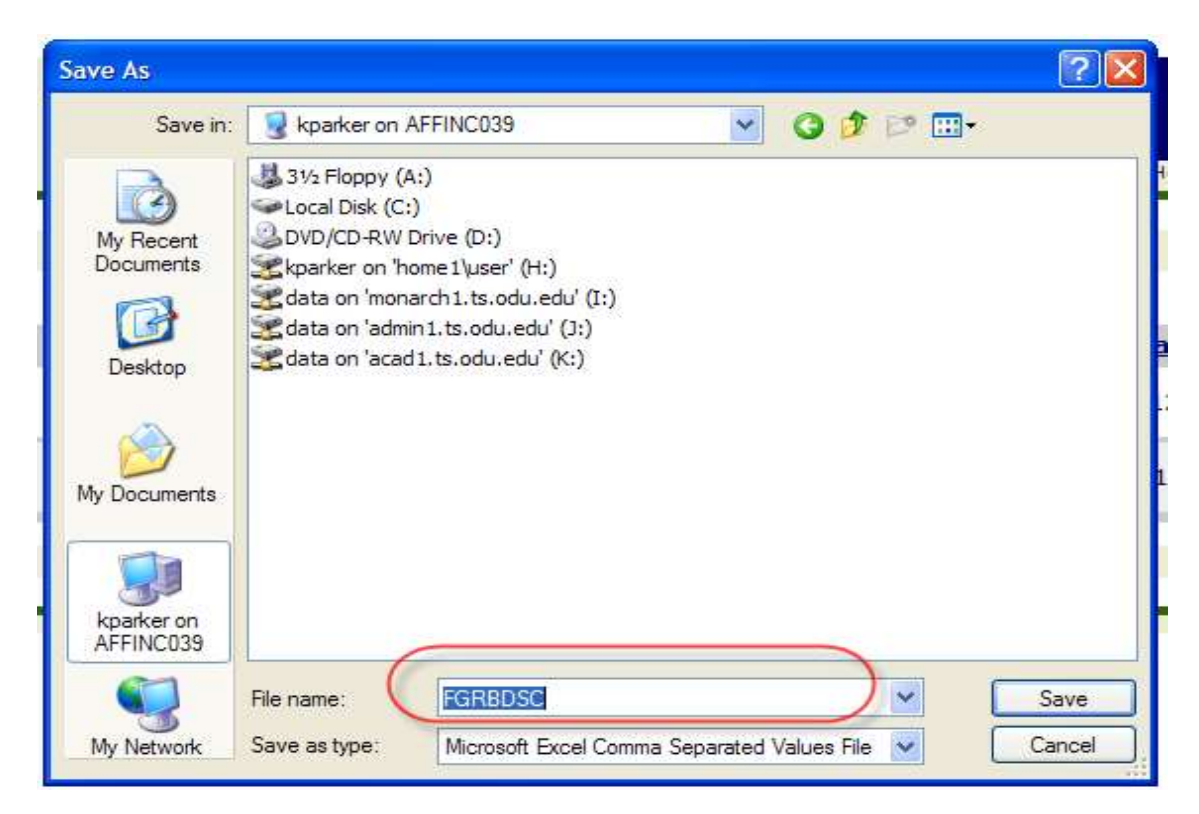

# $\mathfrak I$ **"Drill down" for detail (See Report List)**

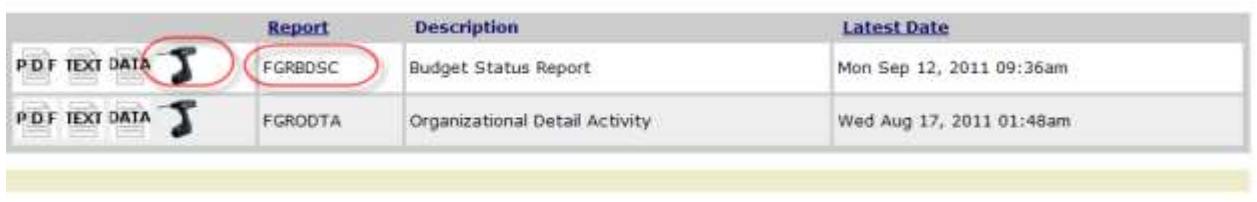

The *See Report List* icon enables you to "drill down" from the repository list to a specific report list. A report list shows all the available reports in date order for the selected report type. This is the recommended method for viewing payroll reports, as noted earlier. Using the "drill down" feature takes you to all reports in descending date order.

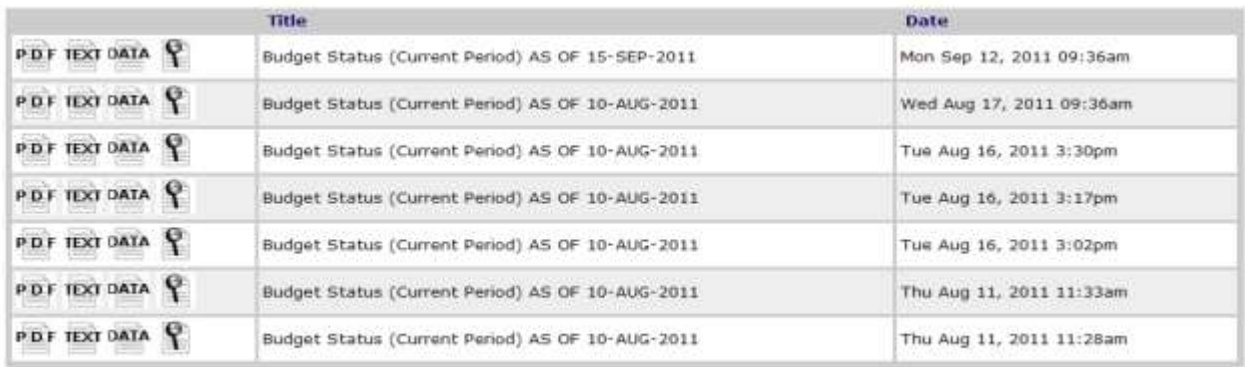

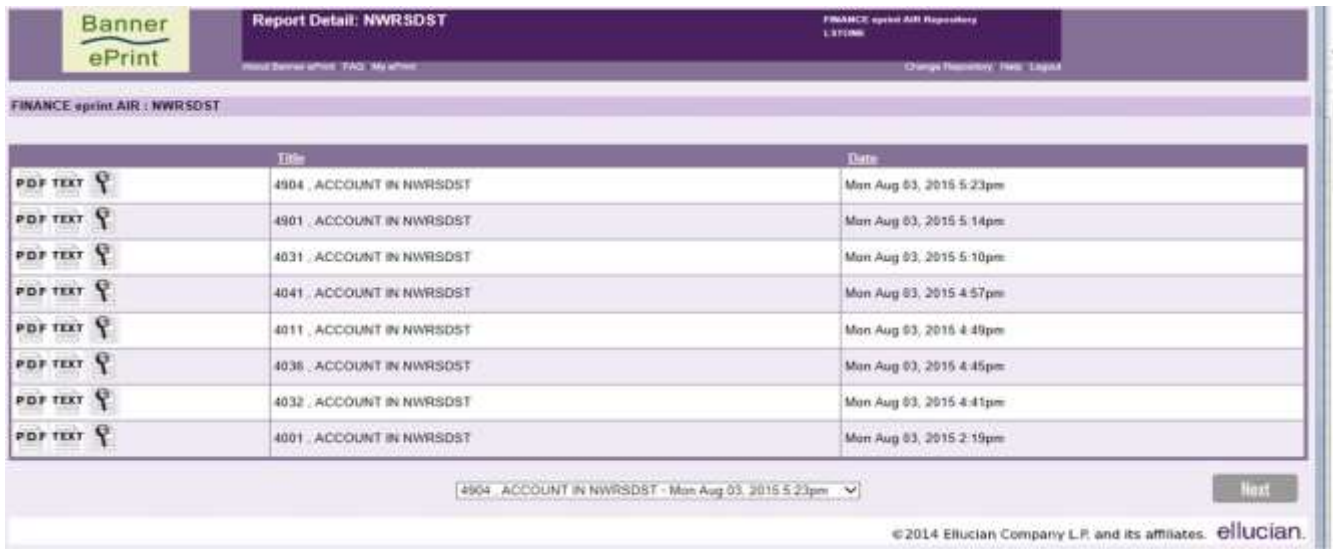

**Use a page key to pick pages (Search Report)**

# <span id="page-15-0"></span>**Search Report Icon and Picking Pages (customizing budget searches)**

When you see the *Search Report* icon (magnifying glass in the screenshot below), it means you have reports for more than one budget and/or fund. A Page Key is either a **Fund** or **Organization**. You will need to "pick" which you want to display. Click the *Search Report* icon to "pick pages." This will allow you to select the funds or budgets to appear on the report. If you have access to multiple budgets, *you may wish to select which budget codes you want to display.* Otherwise, ALL budgets included in your access will display.

**If you have multiple budgets/funds, you will want to save your searches so that you do not have to perform a search each time you wish to view individual budget reports. Saving your searches will allow you to display budget reports in ways that are most useful to your department.** (If you use your back browser arrow when starting a new search, be sure to *uncheck* your choices or those choices will be included in the new search.)

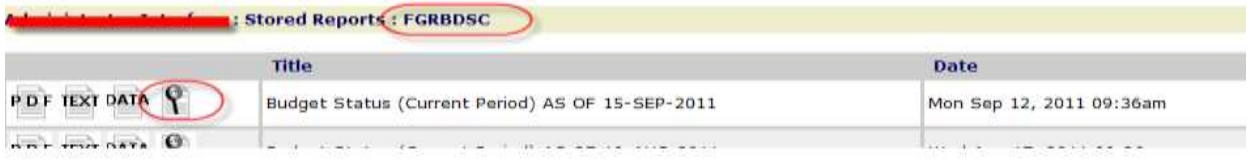

After you Click the *Search Report* icon, you will be taken to *Pick Pages* for the report selected

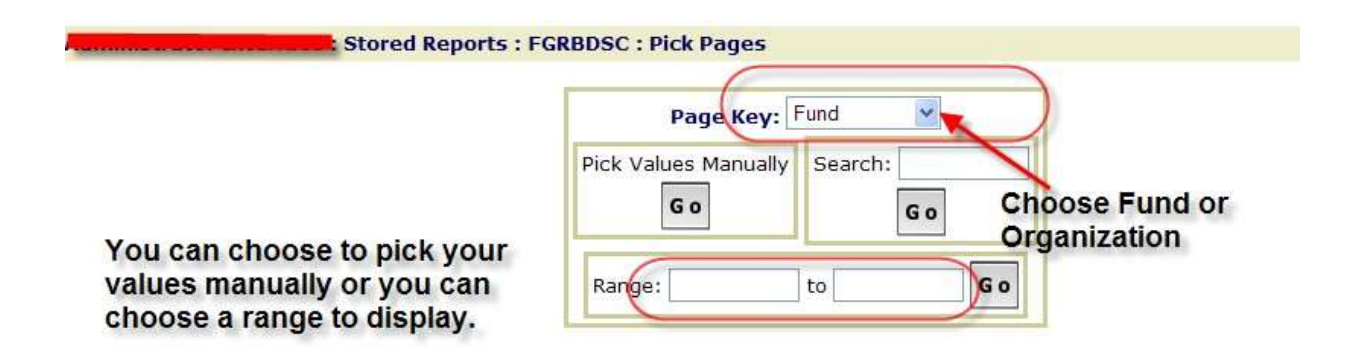

- Choose either *Fund* or *Organization* under Page Key be sure you are selecting the correctdescription.
- If you want to choose from a list of funds or organizations, under"Pick Values Manually" click Go.

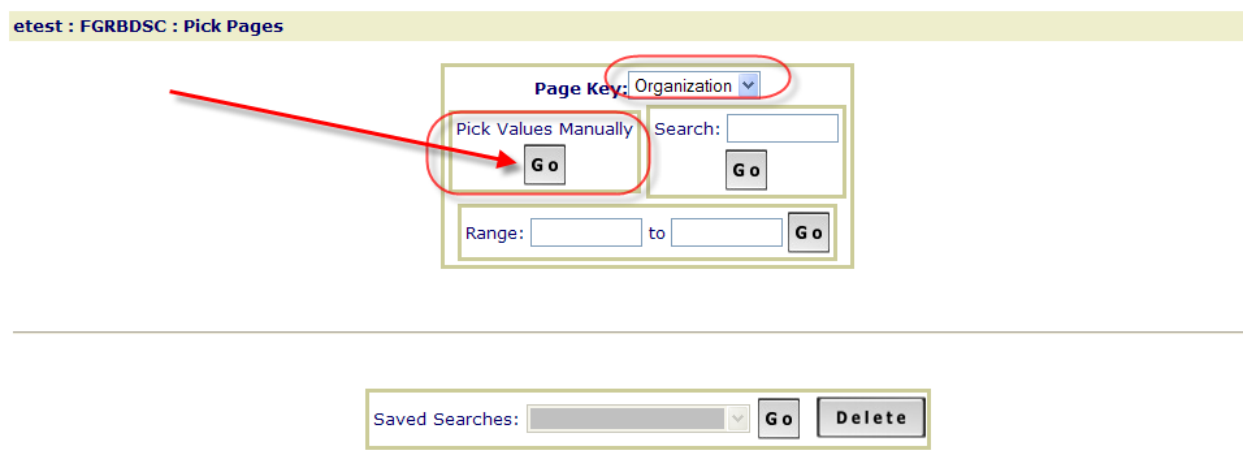

You will now be able to Choose Organizations from the budgets to which you have access. If you have access to more budgets than can display on this screen, you will see the *Next* button in the lower right corner of your screen. If you wish to go to a specific budget or fund, enter the budget or fund in the field next to the word "go" and click *Go.* Select the budgets you want to display. Then you can click on *Get the Report (see next page.)*

*You may choose multiple budgets or a range of budgets when creating your search. Saving your search will allow you to access those budget(s) whenever you wish to view budget information without having to choose budgets each time (see next page for info on saving a search).*

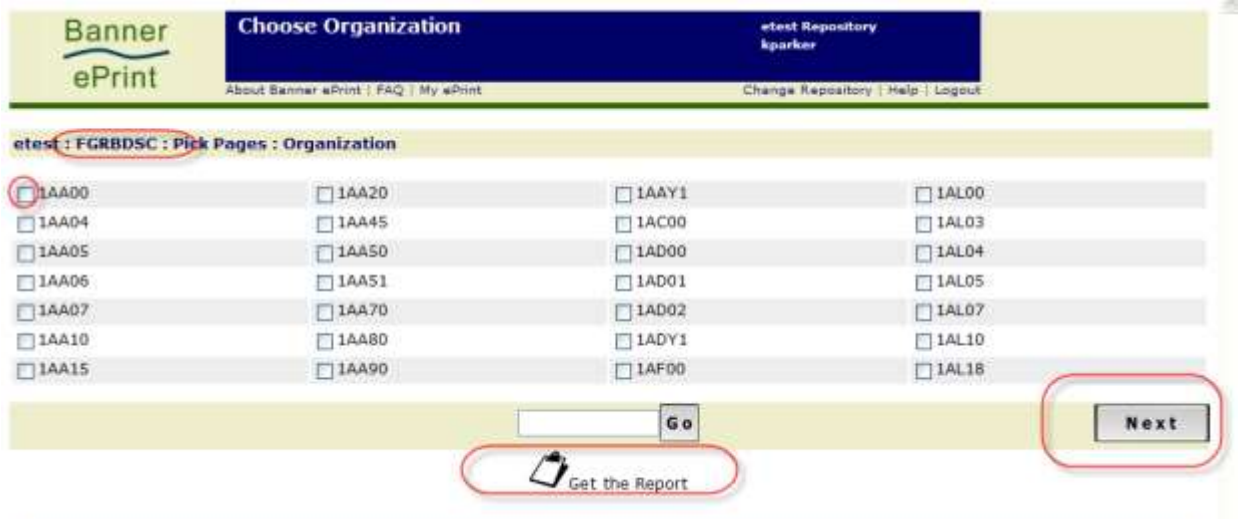

The budgets you selected will now be displayed and you can choose a report format (PDF, Text, Data). You also have the option of saving your search criteria using a name of your choosing. Then, every time you wish to access reports for those funds or organizations, you can run this search. Using a saved search is especially useful if you have access to budget information for multiple funds or budgets.

If you do not save your search criteria, you will always have to scroll through the full report to find an individual budget. **These saved searches apply to currently available reports as well as future reports.**

**Choose a name for your search and Save it. You may not use the same name again. Define a distinct name for each search.** *(Remember that you will need to define your searches for each type of report available – ie FGRBDSC/FGRODTA/NHRSDST.)*

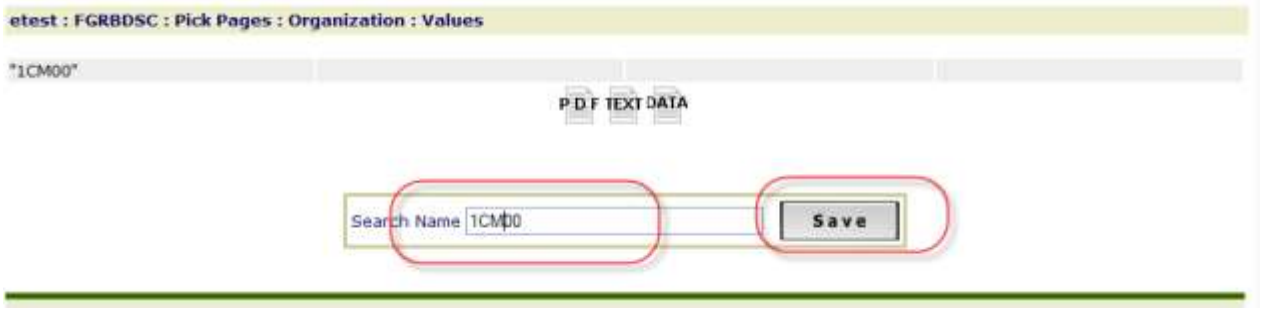

**If you have successfully saved your search, you will see the following message. This means you will be able to use this search when reviewing your reports.**

**At this point, you can access your reports (discussed earlier) in the format of your choice.** 

**Use the back browser arrow to navigate backwards.**

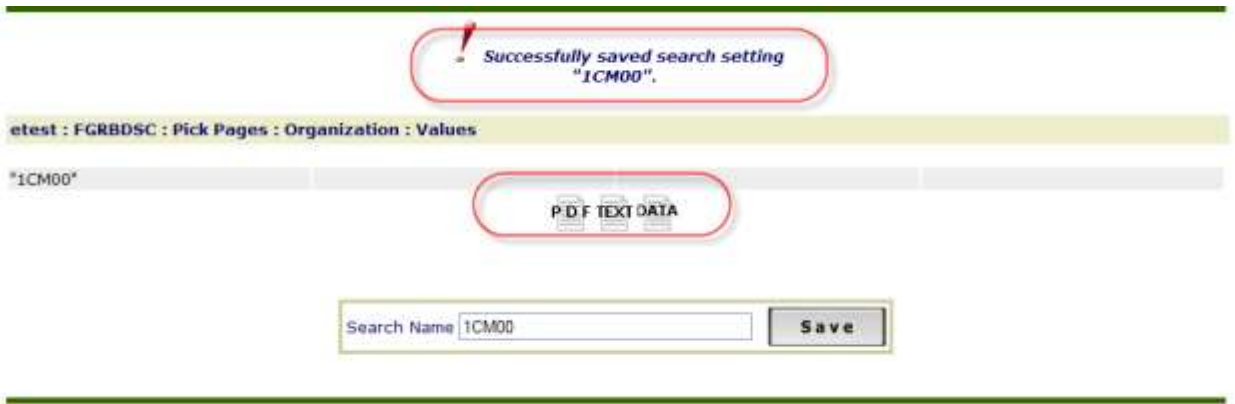

### <span id="page-18-0"></span>**USING A SAVED SEARCH**

All saved searches (Organization or Fund, depending on which *Page Key* you have selected) will display via the drop-down under Saved Searches. Select the search you want to access and click *Go.* You may also delete searches.

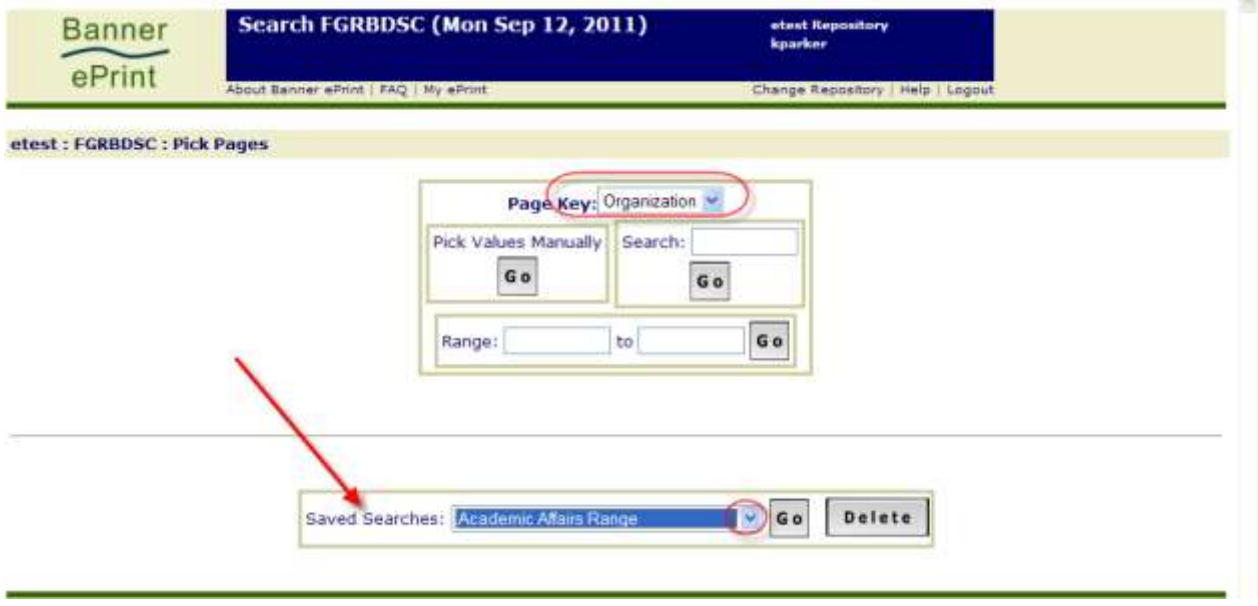

*In the example below, a range of budgets was selected and you can now access the report in the format of your choice.*

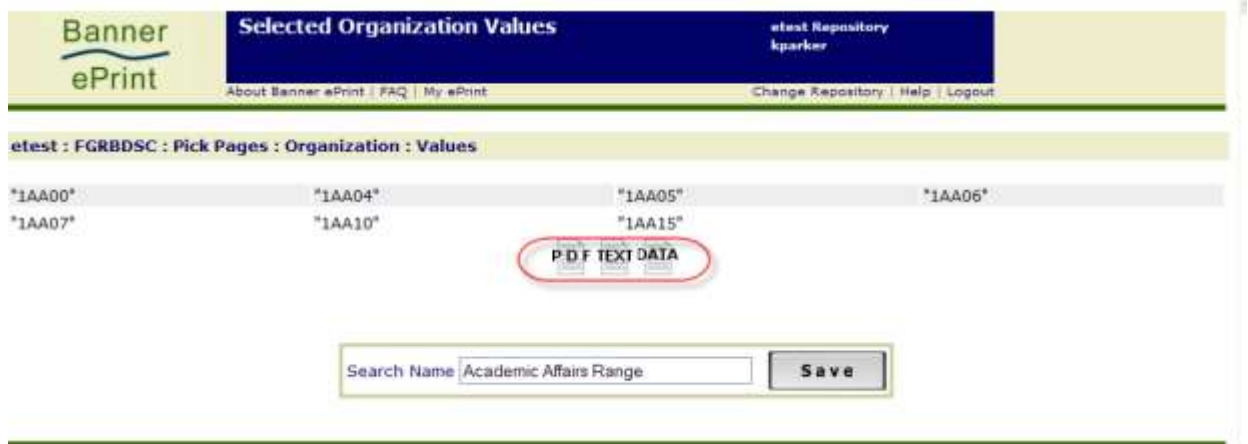

### <span id="page-19-0"></span>**Pick Page by Range**

If you want to display a range of budgets – or only one – fill in the range and click *Go*. Be sure that your range is sequential. Make sure you use UPPER CASE when entering a a budget code range, otherwise, you will see all your budgets and not just the ones contained in the range entered.

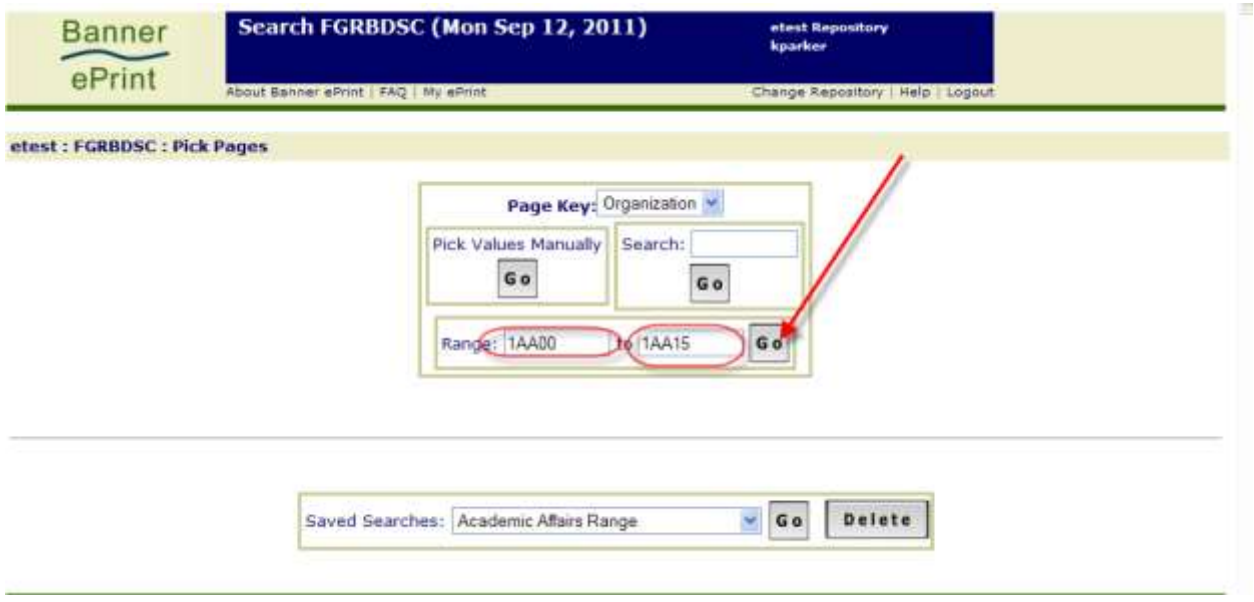

Your range of budgets or funds will display and you will be able to select a report format. Remember, you will only see budgets/funds to which you have access. You also have the option of saving your search criteria using a name of your choosing. Then, every time you wish to access reports for those funds or organizations, you can run this search.

If you do not save your search criteria, you will always have to scroll through the full report to find an individual budget. **These saved searches apply to currently available reports as well as future reports.**

**Choose a name for your search and Save it. You may not use the same name again. Define a distinct name**  for each search. *(Remember that you will need to define your searches for each type of report available – ie FGRBDSC/FGRODTA/NHRSDST.)*

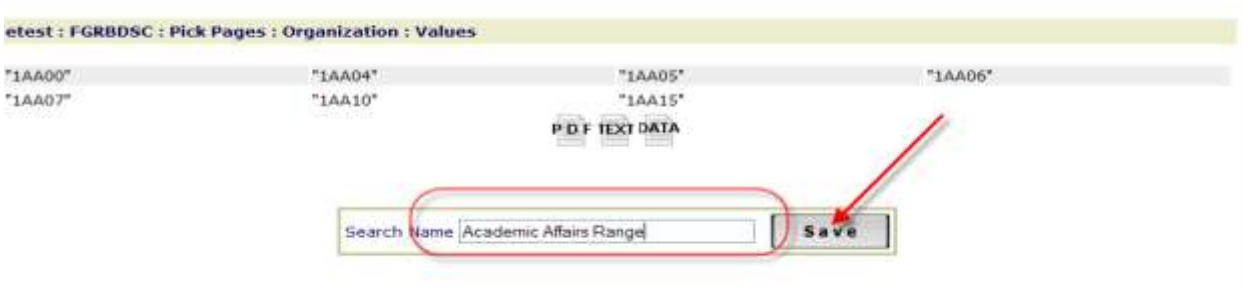

Successfully saved search setting<br>"Academic Affairs Range". etest : FGRBDSC : Pick Pages : Organization : Values  $"IAAO4"$ '1AA00" "IAADS" "1AA06" '1AA07" "1AA10" "1AA15" P D F TEXT DATA Save Search Name Academic Affairs Range

If you have successfully saved your search, you will see the following message.

You will then select how you want your report to display (icon usage discussed previously).

**PDF** – displays in your browser - in the left tab, you will see a list of all funds or organizations for the range you selected.

**Text** – displays in your browser – no tabs will display and you will need to scroll to view.

**Data** – allows download to Excel – you will always see the file download message and will be prompted to open or save your file – not available for Payroll reports, NHRSDST/NWRSDST.

### <span id="page-21-0"></span>**Customizing Your Reports**

You can customize your reports to make them more useful by using *My ePrint.* Click on *My ePrint* to begin customization*. If you have access to multiple repositories, you must customize the reports in each repository.*

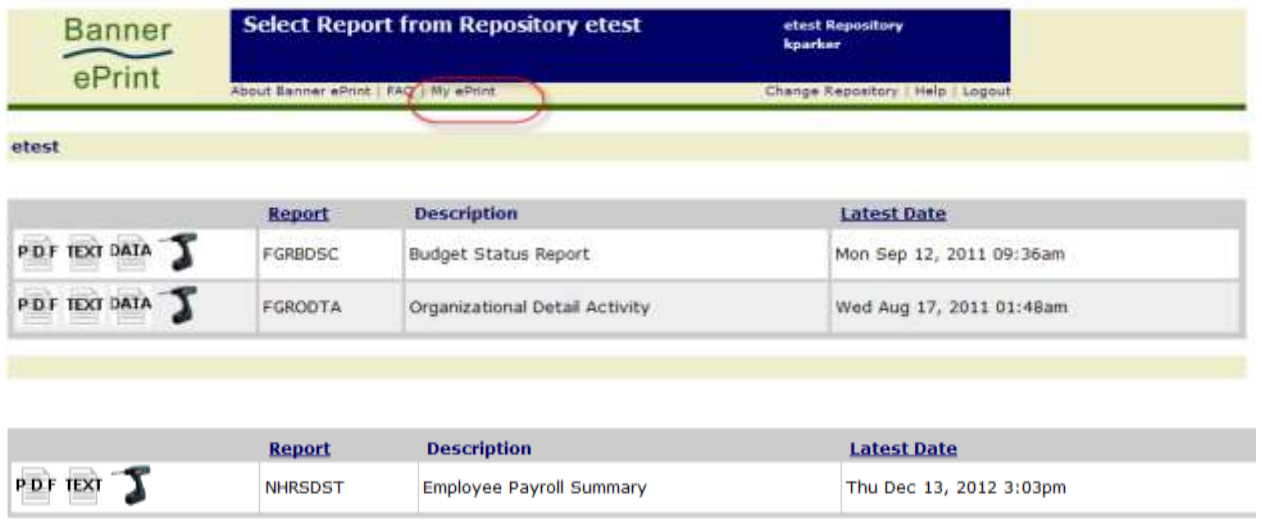

Once you click *My ePrint*, you will see the information below. You will see *Available reports* on the left and *Selected reports* on the right. (Your available reports will differ from the screenshot below.) Initially, the information in *Selected reports* will be blank. The *Available reports* will display the reports available in the selected repository. Click on the **Create Group** tab to begin customizing.

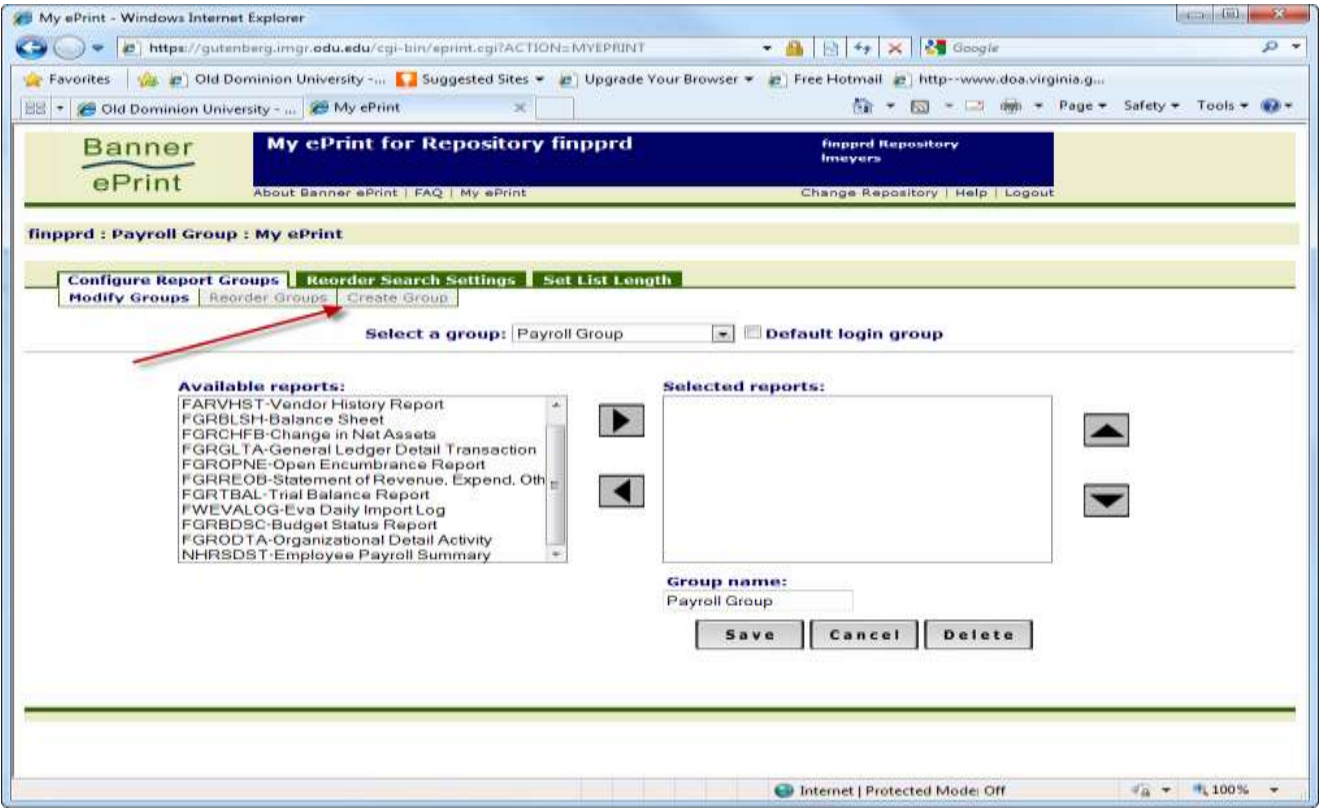

Using *My ePrint* allows you to separate the actual reports into separate groups – i.e., Budget Status Report, Organizational Detail Activity, or Payroll Detail Report.

- Enter the **Group name (this is where you determine how you want your info to display) – in the screenshot below, we are naming the group Budget Status**
- Highlight the report you wish to put in the group
- Click the *Add reports to this group* button (right pointing arrow). This will put the report you selected under *Selected reports.*

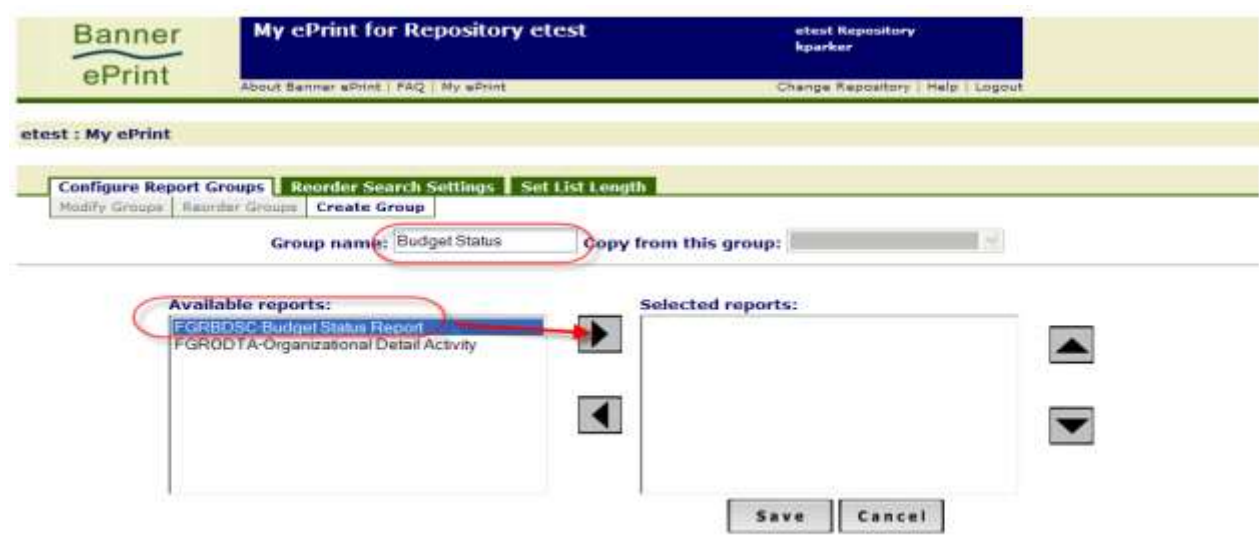

Once the report is moved into Selected reports, you can *Save* your group.

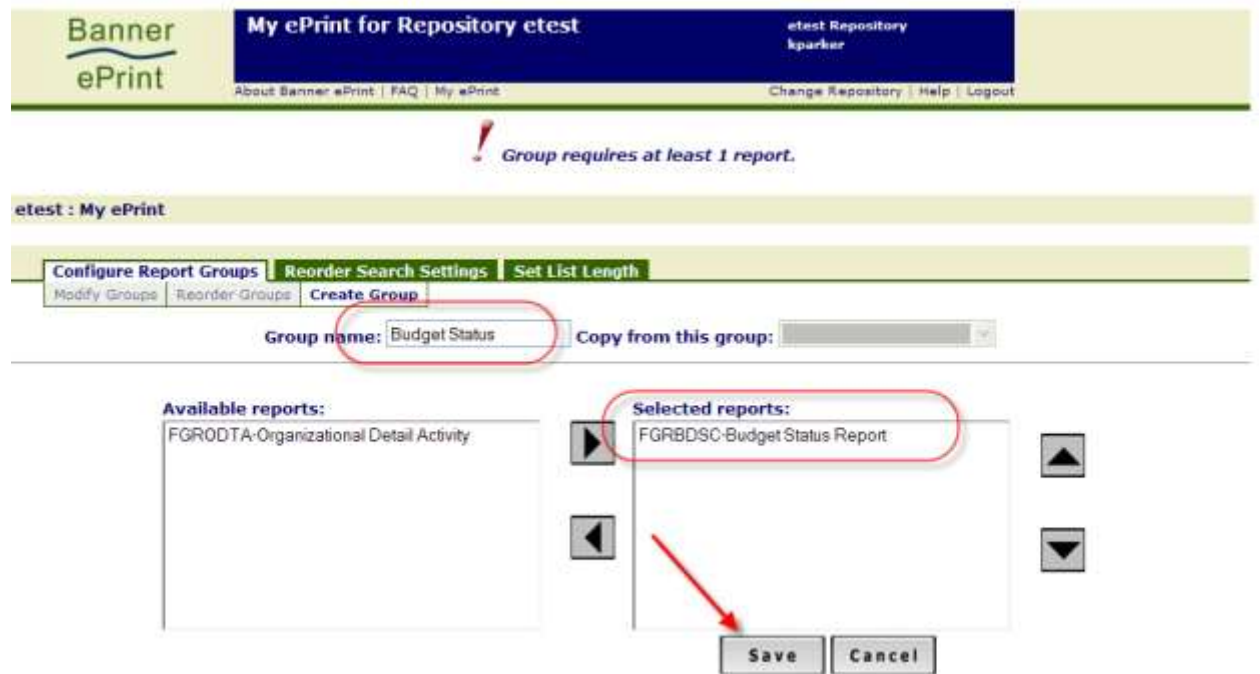

If successful, you will see the message indicating you have successfully added the group. You will also note that the available reports now displays the original default list and you will be able to create other groups using that report. If you attempt to use the same name again, you will see a message "Duplicate Name: Group 'XXXX' already exists, please use a unique name."

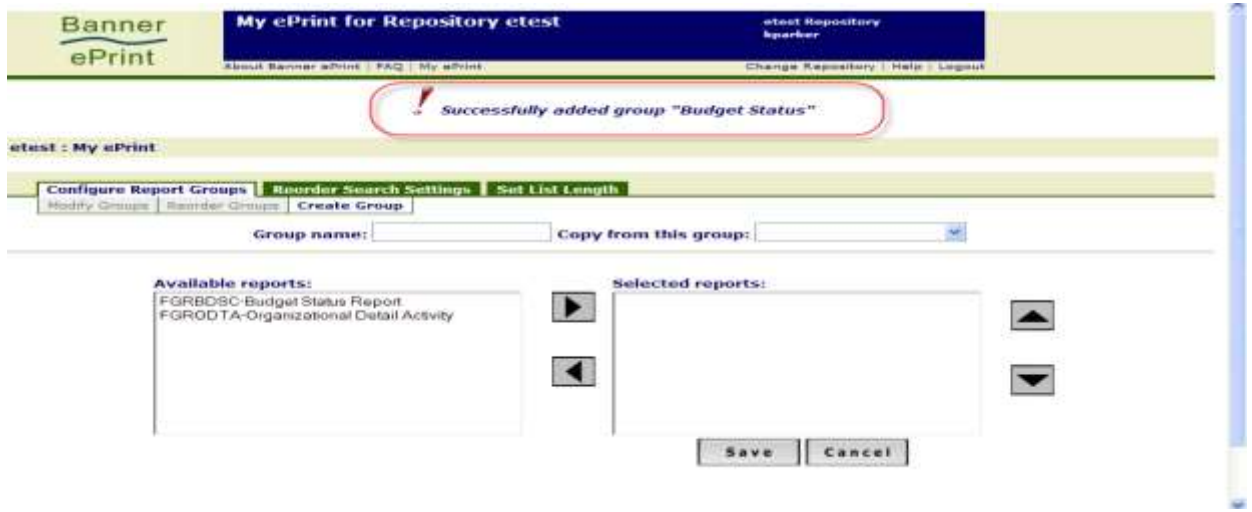

If you have set up multiple groups in a repository, you can make a group the default when you log in to ePrint by checking the *Default login group* check box and clicking *Save.*

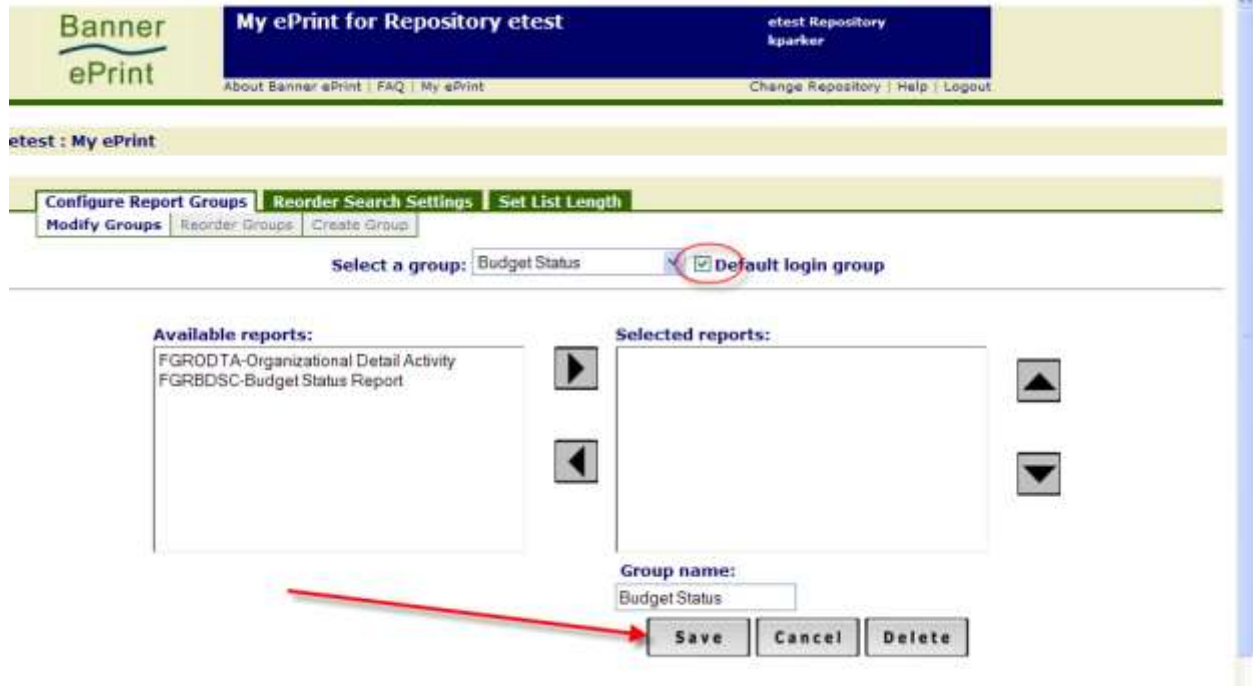

If you have successfully set your default login group, you will see the following message.

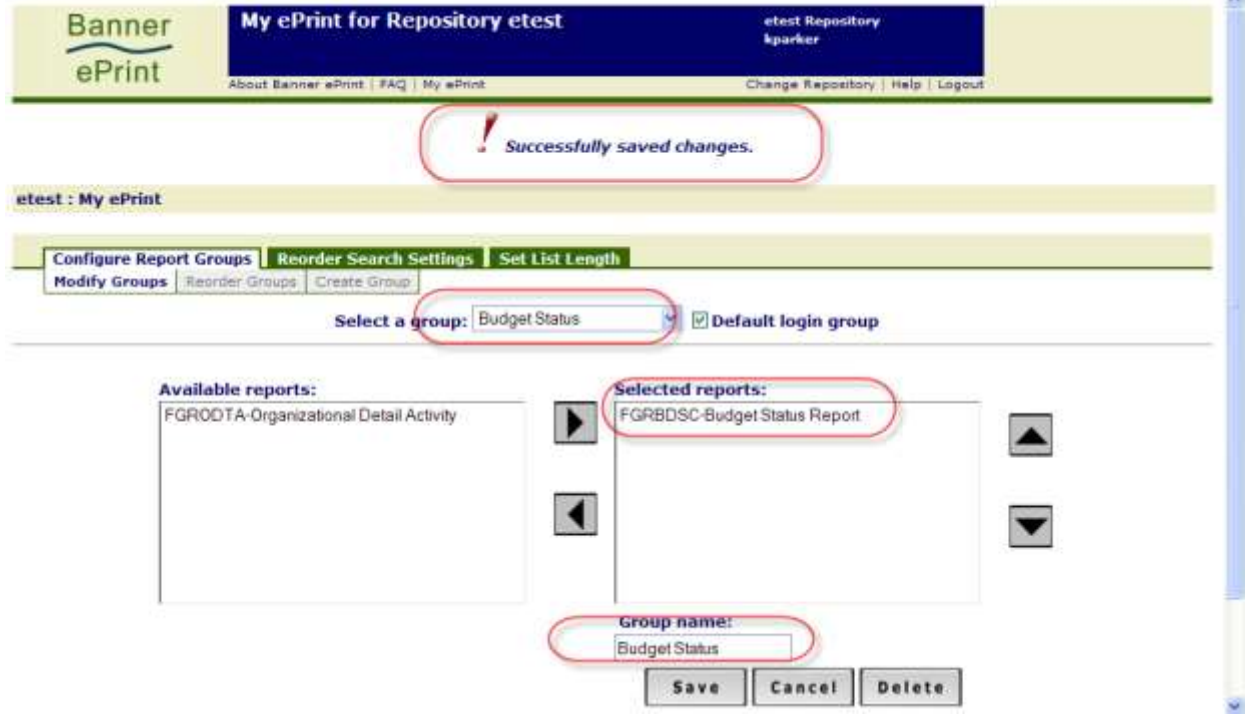

# <span id="page-25-0"></span>**User Change Repository Function**

When you log into the repository, you will see your group tabs with the default login group highlighted. You can change your repository by selecting *Change Repository.*

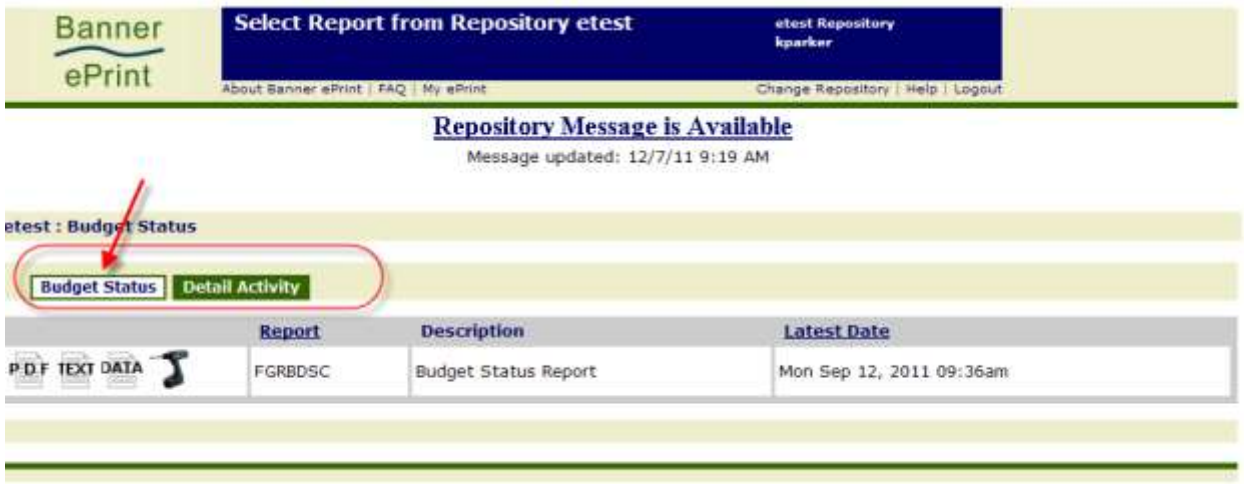

**If you attempt to move to a repository where there are no reports for you to view, you will receive the message "There are no reports for you to view in this repository."**

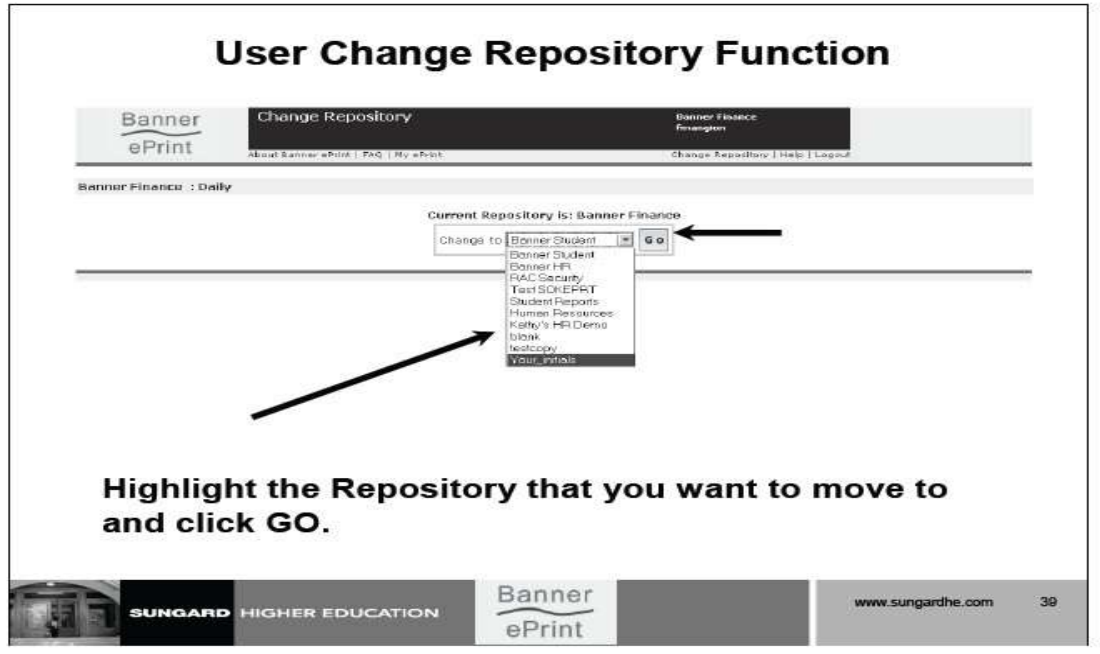

### <span id="page-26-0"></span>**NAVIGATION BAR**

The *navigation bar* appears near the top of each ePrint page and displays your current location within the system. Its sections are separated by colons. Click within a section to return to that system page.

Using the *navigation bar* is more specific than using the *back browser arrow* since you can select a particular page instead of having to link backwards one by one through all the pages you have accessed.

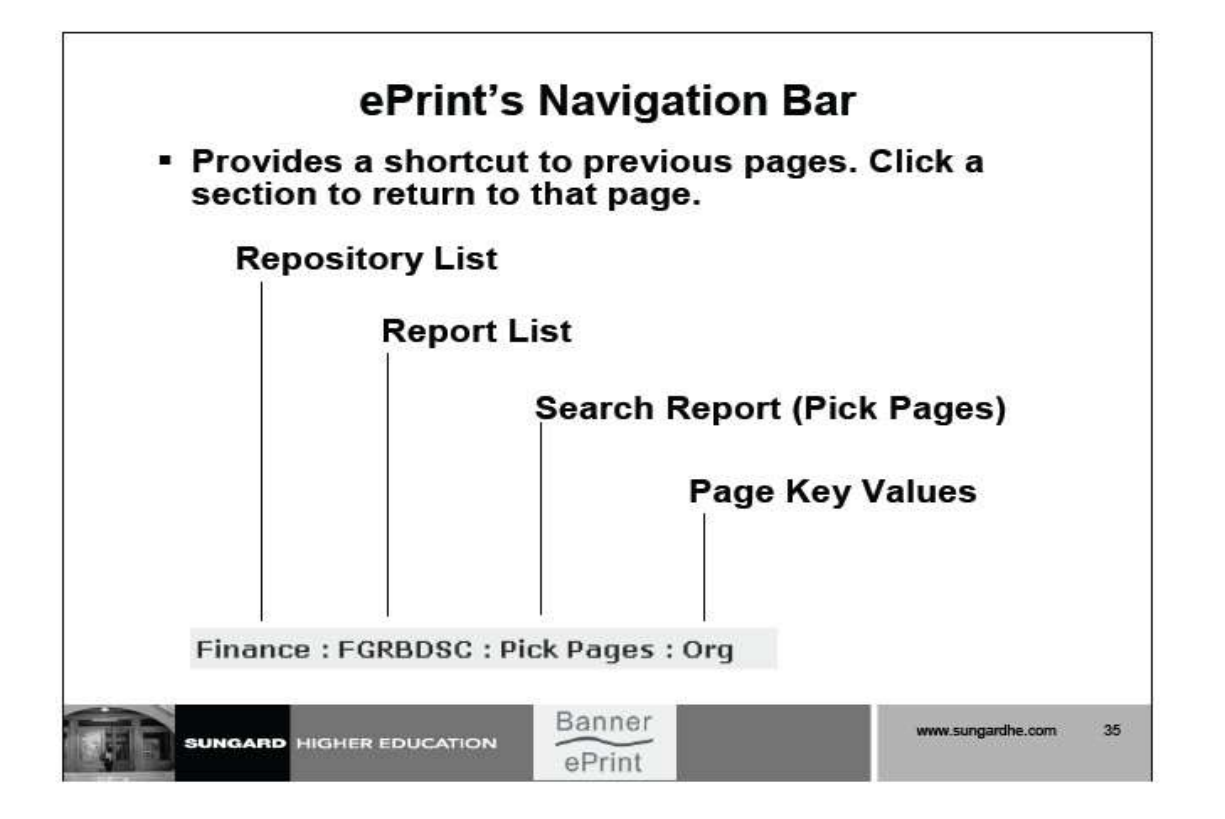

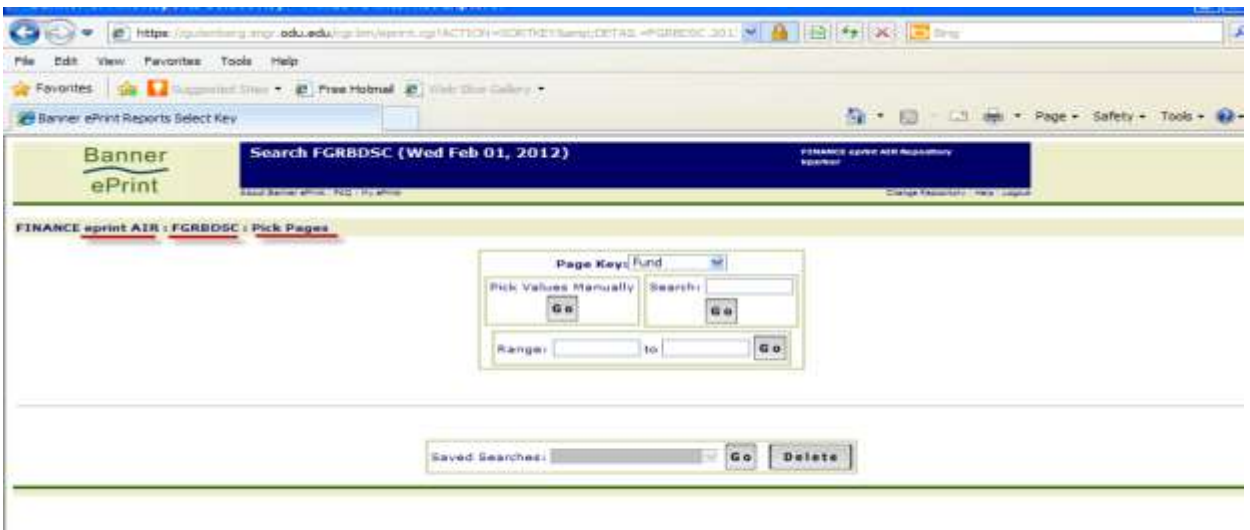

# <span id="page-27-0"></span>**Remember to Use ePrint Help!**

- ➢ **Every page (even login page) has link to contextsensitive Help.**
- ➢ **Every Help page has link to:**

**Contents Page Alphabetized Index Related Topics**

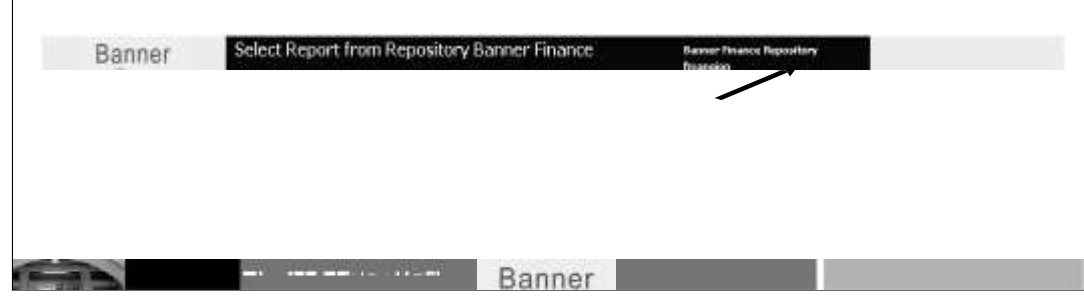

Help is never more than a click or two away in Banner ePrint, *so use the Help pages when you have questions!* There is a link just below the title bar on each ePrint page. This link will open a context-sensitive topic with information on that particular part of the system.

In addition, each ePrint Help page provides links to other pages. Near the top of each page, you'll find a link to the Help's table of contents and index. Near the bottom of applicable pages, you'll find links to related topics. There are additional references to related material within most of the Help pages; follow the links.

If your questions are *not* answered, please send an e-mail to [bannerhotline@odu.edu.](mailto:bannerhotline@odu.edu)

# **FREQUENTLY ASKED QUESTIONS**

**Do you have questions about something about ePrint? Select FAQ (Frequently Asked Questions).**

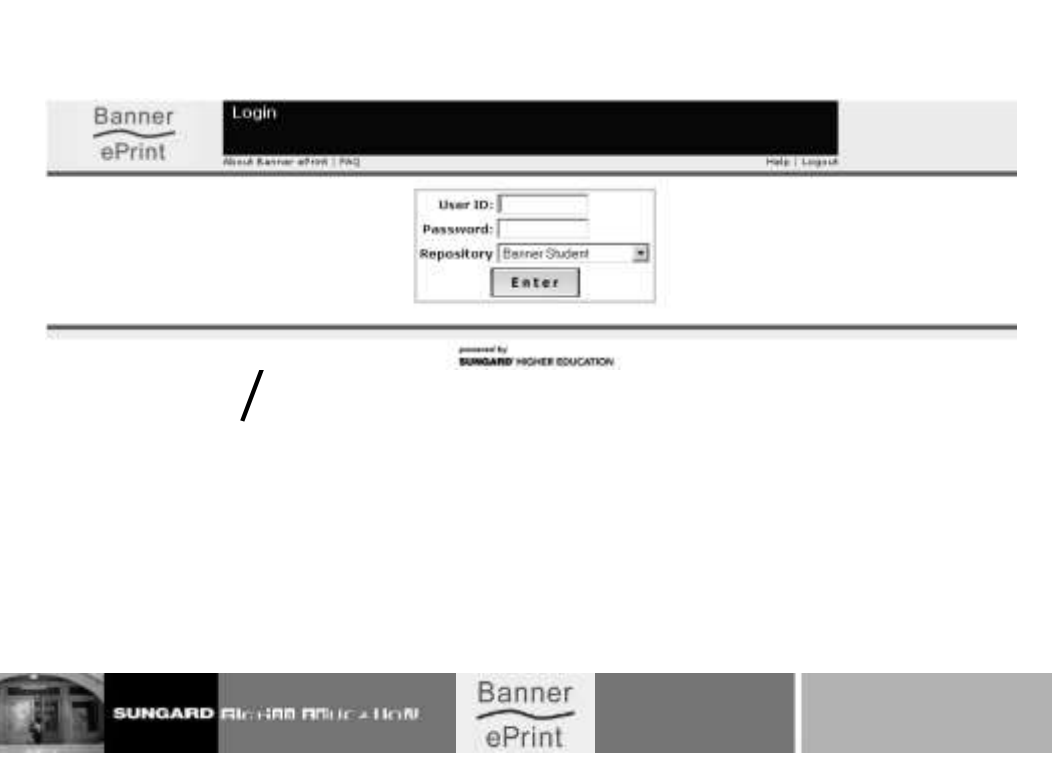

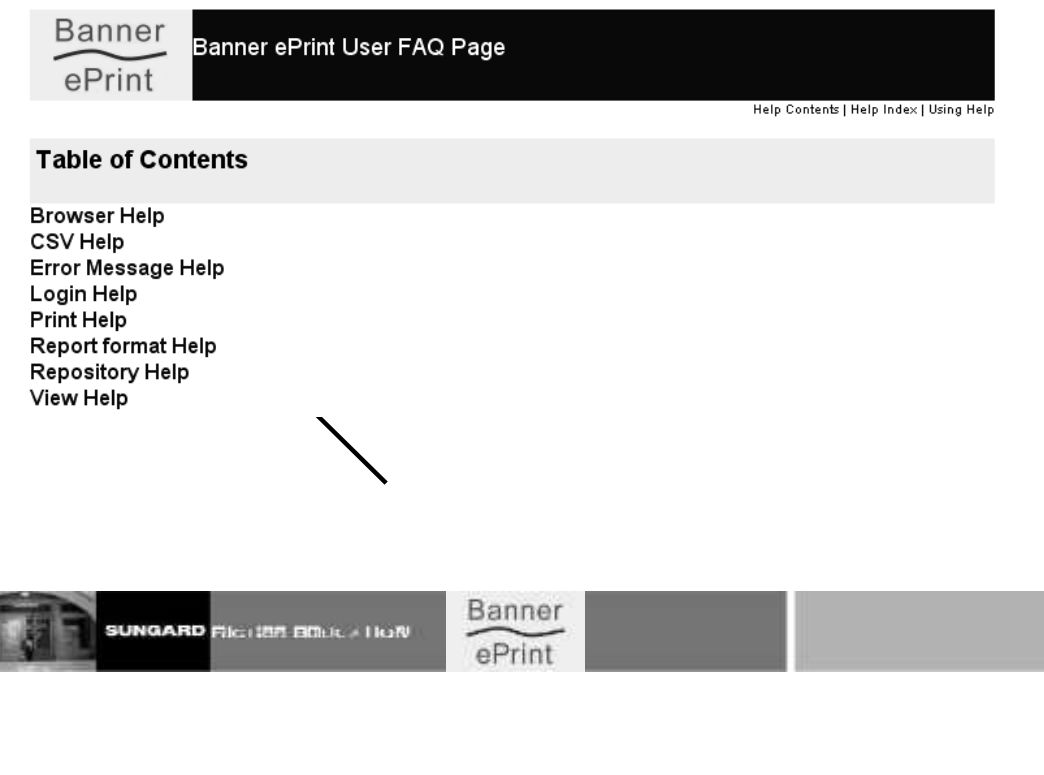

# **Select Topic and click link**

l

When you click the FAQ link, you will be directed to the User FAQ page. The Table of Contents has the major topics of information. Click the topic link to see more information.

# <span id="page-30-0"></span>**LOGGING OUT IS IMPORTANT**

For security reasons, you should log out of Banner ePrint if your browser will remain open and you will be leaving your computer unattended.

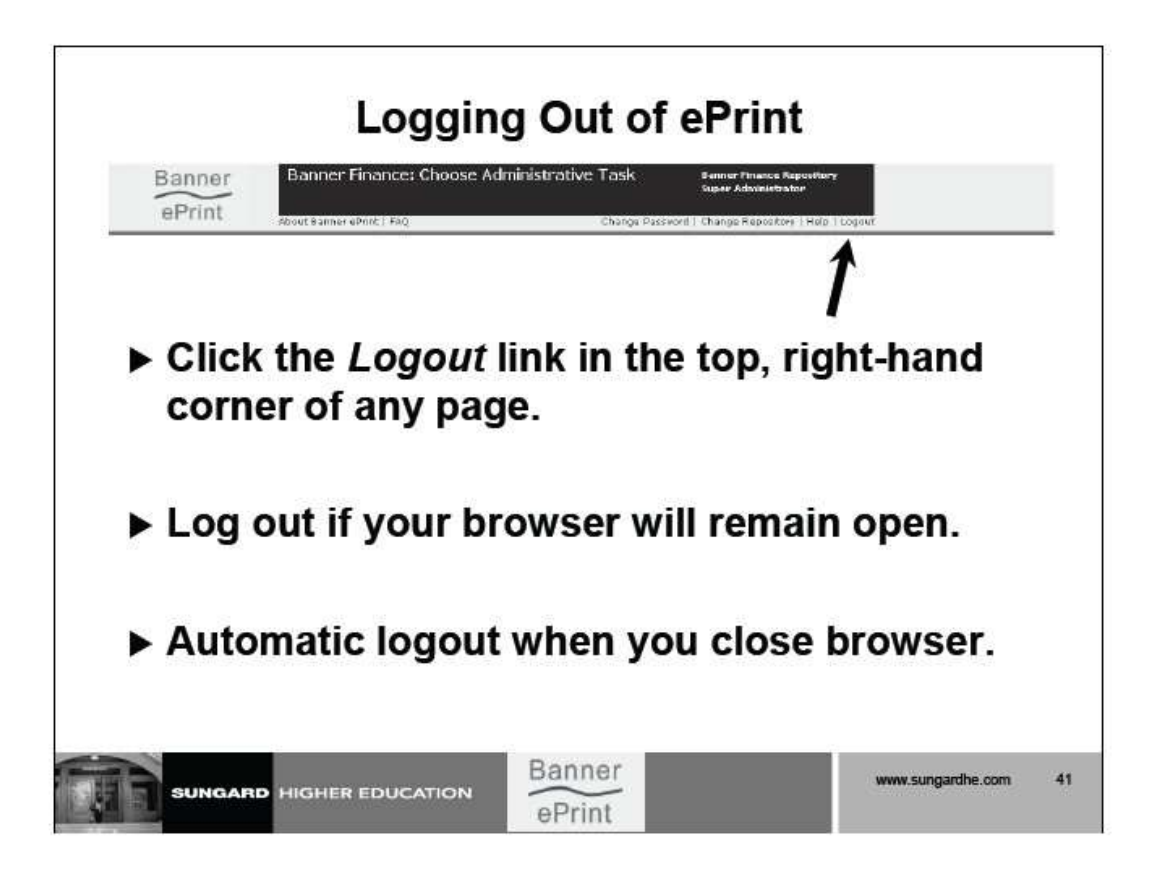

Note that the *Logout* link does not appear in your browser when you are viewing a PDF document (if Adobe®Reader is configured to run within the browser).

In order to log out after viewing a PDF document, you must first click the *back arrow* in your browser to return to an ePrint report selection page. Then you can click the *Logout* link.

# <span id="page-30-1"></span>**CONTACT INFORMATION**

Please direct questions about using ePrint to [bannerhotline@odu.edu.](mailto:bannerhotline@odu.edu)